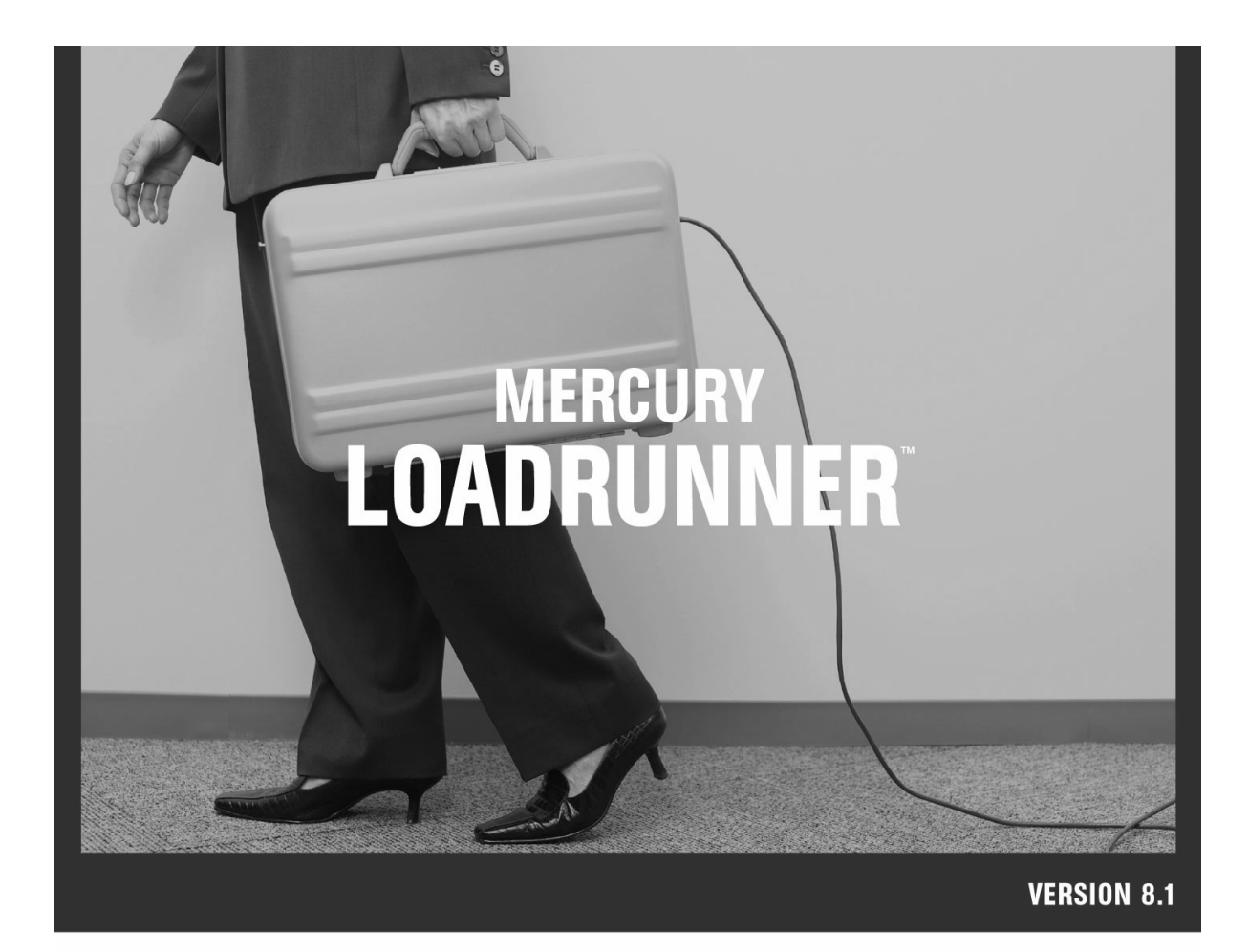

 $\mathsf{F}^*$ ィ ガ

**MERCURY** 

# **Mercury LoadRunner™**

インストール・ガイド Version 8.1

# **MERCURY**

Mercury LoadRunner インストール・ガイド, Version 8.1

本マニュアル,付属するフトウエアおよびその他の文書の著作権は,米国および国際著作権法によって 保 護されており,それらに付随する使用契約書の内容に則する範囲内で使用できます。Mercury Interactive Corporation のフトウエア,その他の製品およびサービスの機範次の1つまたはそれ以上の特許に記述 が あります。米国特許番号 5,511,185; 5,657,438; 5,701,139; 5,870,559; 5,958,008; 5,974,572; 6,137,782; 6,138,157; 6,144,962; 6,205,122; 6,237,006; 6,341,310; 6,360,332, 6,449,739; 6,470,383; 6,477,483; 6,549,944; 6,560,564; 6,564,342; 6,587,969; 6,631,408; 6,631,411; 6,633,912; 6,694,288; 6,738,813; 6,738,933; 6,754,701; 6,792,460 およ び 6,810,494。オーストラリア特許番号 763468 および 762554。その他の特許は米国およびそ の他の国で請 中です。権利はすべて弊社に帰属します。

Mercury, Mercury Interactive, Mercury  $\mathcal{O} \square \vec{\square}$ , Mercury Interactive  $\mathcal{O} \square \vec{\square}$ , LoadRunner, WinRunner, SiteScope および TestDirector は, Mercury Interactive Corporation の商標であり, 特定の司法管轄内において 登録されている場合があります。上記の一覧に含まれていない商標についても、Mercury が当該商標の知 的所有権を放棄するものではありません。

その他の企業名,ブランド名,製品名の商標および登録商標は,各所有者に帰属します。Mercury は,ど の商標がどの企業または組織の所有に属するかを明記する責任を負いません。

Mercury Interactive Corporation 379 North Whisman Road Mountain View, CA 94043 Tel: (650) 603-5200 Toll Free: (800) TEST-911 Customer Support: (877) TEST-HLP Fax: (650) 603-5300

© 1994 - 2005 Mercury Interactive Corporation, All rights reserved

本書に関するご意見,ご要望は documentation@mercury.com まで電子メールにてお送りください。

LRIG8.1JP/01

# 目次

第1部:

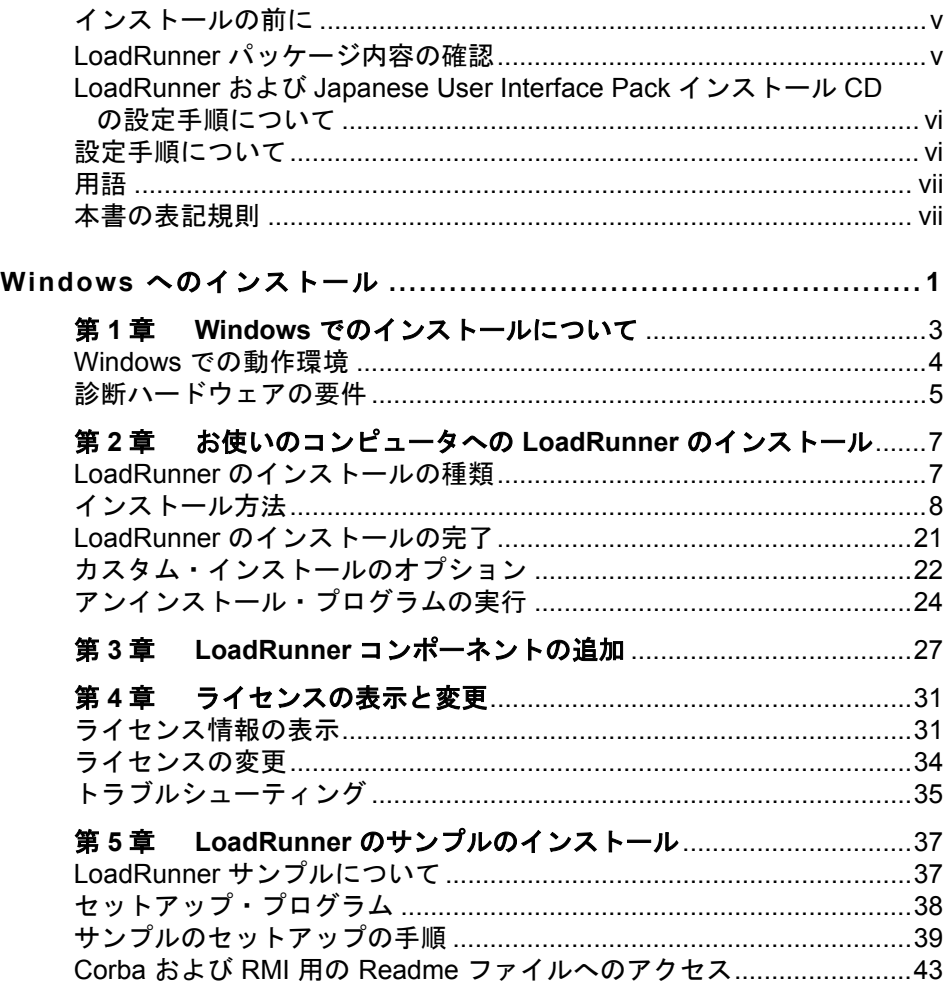

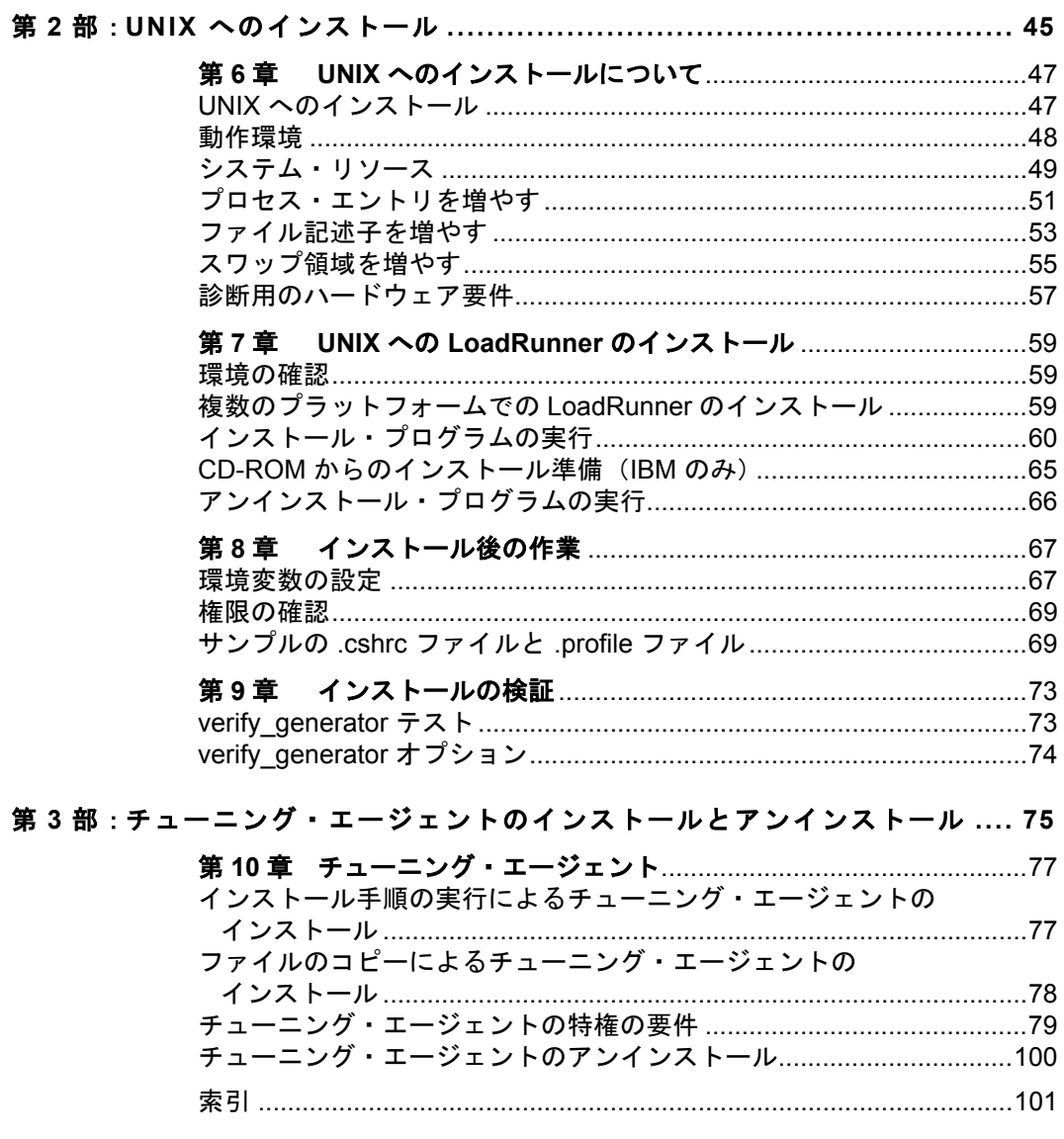

# <span id="page-5-0"></span>インストールの前に

Windows および UNIX システムを対象とした, Mercury の自動負荷テスト・ツー ルであり、実運用時向けのチューニング・ツールでもある Mercury LoadRunner をご利用いただきありがとうございます。本書には,LoadRunner をインストー ルする際に知っておかなければならないすべての項目が含まれています。 LoadRunner のパッケージ内容,システム環境の条件,登録の手順とバックアッ プの手順,そしてセットアップ・プログラムの実行方法を説明します。

LoadRunner のインストールを始める前に,以下の作業を行ってください。

## <span id="page-5-1"></span>**LoadRunner** パッケージ内容の確認

LoadRunner のパッケージに次のものが含まれていることを確認してください。 足りないものがある場合や壊れている場合は,Mercury または最寄りの代理店 にご連絡ください。

#### **CD-ROM**

Windows Installation 2 枚 (Mercury LoadRunner 8.1 および Mercury LoadRunner 8.1 アドイン), UNIX & Linux Installation 1 枚, および Japanese User Interface Pack 1 枚の計 3 枚が入っています。

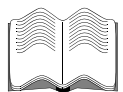

#### マニュアル

LoadRunner には以下について説明するマニュアルが付属しています。

- **▶ LoadRunner のインストール方法**
- ▶ 仮想ユーザ・スクリプトの作成方法
- ▶ LoadRunner コントローラおよび チューニング・コンソールの使用法
- ➤ 結果の分析方法
- ▶ サーバ・モニタの設定

## <span id="page-6-0"></span>**LoadRunner** および **Japanese User Interface Pack** インストール **CD** の設定手順について

LoadRunner インストール CD には、LoadRunner が日本語, 英語, 韓国語そして 中国語のオペレーション・システムの Windows または UNIX 環境で動作するた めに必要なファイルがすべて含まれています。インストール後のユーザ・イン タフェースおよびオンライン文書の使用言語は基本的に英語です。実際の設定 手順は、LoadRunner を使ってテストする環境により異なります。

さらに,Japanese User Interface Pack CD には,ユーザ・インタフェース,およ びオンライン文書を日本語で表示するためのファイルが含まれています。本ガ イドではそれぞれの環境における LoadRunner のインストール手順に続き, Japanese User Interface Pack のインストール手順を説明します。

注:まず,LoadRunner インストール CD から LoadRunner プログラムをインス トールした後に Japanese User Interface Pack CD から日本語のプログラム・ユー ザ・インタフェースをインストールすることになります。

## <span id="page-6-1"></span>設定手順について

LoadRunner の CD-ROM には,LoadRunner をインストールするのに必要なすべ てのファイルが含まれています。実際の設定手順は,LoadRunner を使ってテス トする環境により異なります。

➤ **Windows** マシンだけで構成される環境の場合(コントローラ / コンソールとす べての仮想ユーザを Windows マシンで実行する場合),本書の第 1 部で説明す る設定手順に従ってください。

**▶ Windows と UNIX マシンの両方で構成される環境の場合は、本書の第1部およ** び第 2 部で説明する設定手順に従ってください。

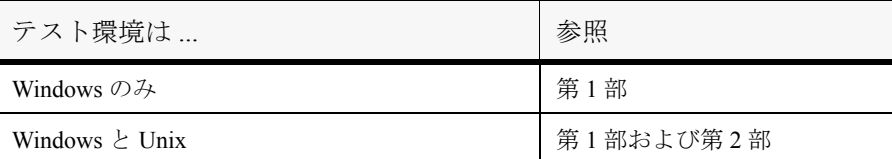

# <span id="page-7-0"></span>用語

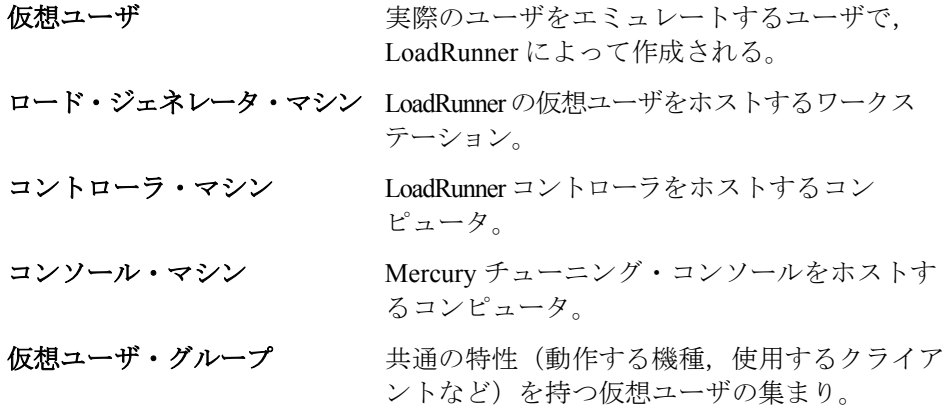

## <span id="page-7-1"></span>本書の表記規則

本書は,次の表記規則に従っています。

- 1, 2, 3 数字は操作手順を示します。
- ➤ ブリット記号はオプションまたは特徴を示します。

> 大なり記号はメニュー・レベルを区切ります(例:  $[77/|V|] > [H]$ く $|S|$ 

「太字] アクションを実行する際のインタフェース要素の名前は, 全角の大括弧に太字で示します(例:[実行]ボタンをク リックします)。

ようこそ

太字 メンッド名または関数名,メソッドや関数の引数,ファ イル名、パスは、太字で示します。 Arial 使用例やユーザがそのまま入力しなければならない文字 列は,Arial フォントで示します。 <> ファイル・パスまたは URL アドレスの中の可変部分は, 山括弧で囲んで示します(例:<製品のインストール先 フォルダ> \**bin**)。 [ ] する者略可能な引数は、半角の大括弧で囲んで示します。 { } 引数に割り当てる値の候補は,中括弧で囲んで示します。 値をいずれか 1 つ割り当てる必要があります。 ... 構文内の省略記号は,同じ形式で項目をさらに組み入れ ることができることを意味します。プログラム例での 3 つの点は,プログラム行が意図的に削除されていること を示します。 | 2 つの値のうちの 1 つを選択しなければならない場合, これらの値を垂直バーで区切ります。

# 第 **1** 部

<span id="page-9-0"></span>**Windows** へのインストール

# **Windows** でのインストールについて

LoadRunner の CD-ROM には, LoadRunner のコンポーネントのインストール手 順を示すセットアップ・プログラムが含まれています。

セットアップ・プログラムを実行すると,LoadRunner がシングルユーザ・コン ピュータのハードディスクにインストールされます。詳細については、第2章 [「お使いのコンピュータへの](#page-15-1) LoadRunner のインストール」を参照してください。

LoadRunner パッケージには. Windows CD-ROM が 2 枚含まれています。 Mercury LoadRunner 8.1CD には、LoadRunner の完全インストールおよび仮想 ユーザ・コンポーネントが含まれています。Mercury LoadRunner 8.1 Additional Features CD には、LoadRunner 追加コンポーネントが含まれています。

LoadRunner の完全設定, 仮想ユーザ・コンポーネント, サーバ・サイド・コン ポーネントおよびアドインのインストールを選択できます。LoadRunner の完全 設定を選択した場合は,標準構成またはカスタム構成を選択できます。カスタ ム構成を選択すれば,インストールする LoadRunner のコンポーネントを指定 できます。

# <span id="page-12-0"></span>**Windows** での動作環境

LoadRunner が正常に動作するには,少なくとも以下の環境が必要です。

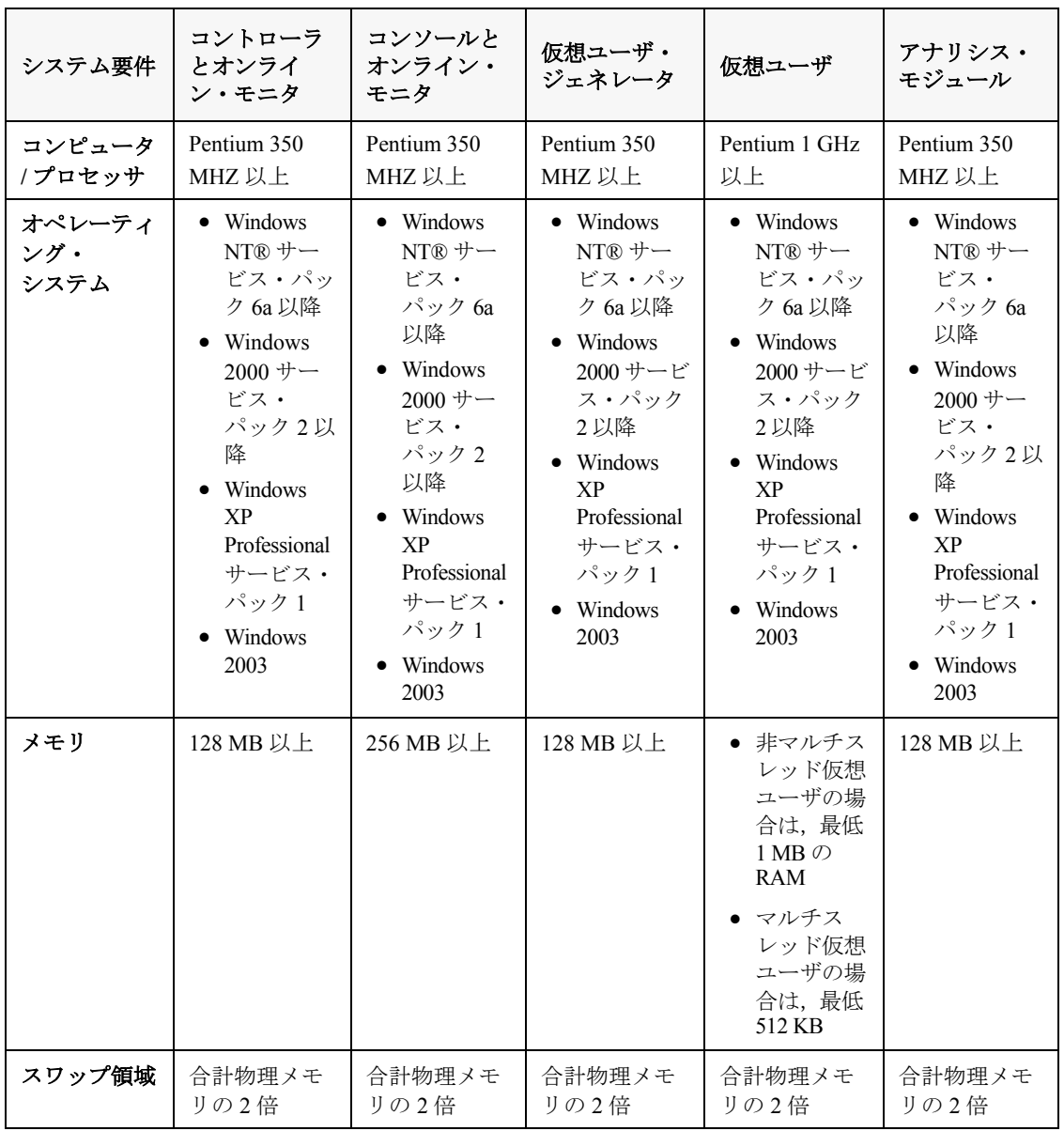

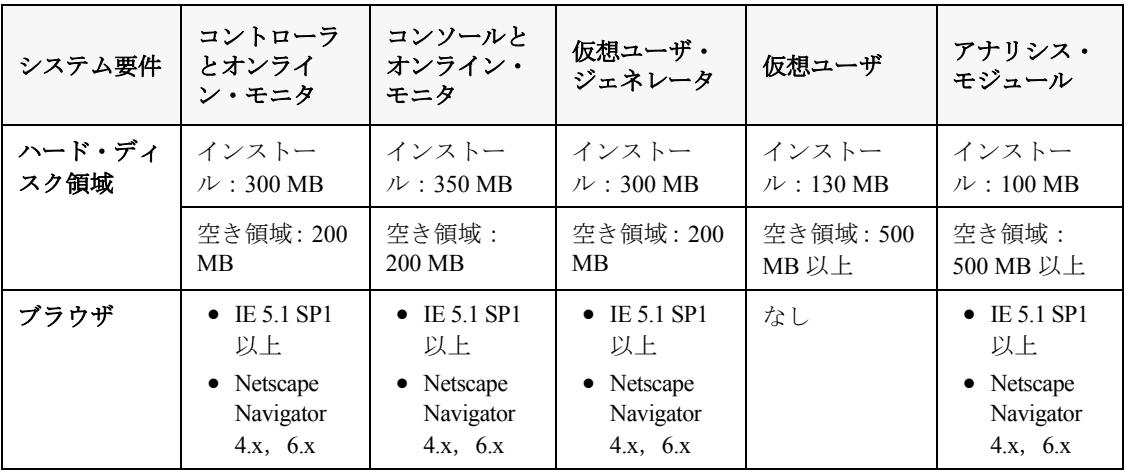

注:最新のインストール要件の詳細については[,](http://www.mercury.com/jp/products/performance-center/loadrunner/requirements.html) [http://www.mercury.com/jp/products/performance-](http://www.mercury.com/jp/products/performance-center/loadrunner/requirements.html)

[center/loadrunner/requirements.html](http://www.mercury.com/jp/products/performance-center/loadrunner/requirements.html) を参照してください。

## <span id="page-13-0"></span>診断ハードウェアの要件

同じマシン上に 診断メディエータと LoadRunner コントローラをインストール するには,750 MB のハードディスク領域が必要です。Diagnostics for J2EE およ び .NET のインストール要件の詳細については,『**Mercury Diagnostics for J2EE & .NET for LoadRunner 8.1 Installation and User's Guide**』(英語版)を参照して ください。

#### 第 **1** 章 • Windows でのインストールについて

# 第 2 章

# <span id="page-15-1"></span>お使いのコンピュータへの **LoadRunner** の インストール

LoadRunner パッケージには、Windows CD-ROM が 2 枚含まれています。 Mercury LoadRunner 8.1 CD には、LoadRunner の完全インストールおよび仮想 ユーザ・コンポーネントが含まれています。Mercury LoadRunner 8.1 Additional Features CD には、LoadRunner 追加コンポーネントが含まれています。

本章では、次の項目について説明します。

- ➤ LoadRunner [のインストールの種類](#page-15-0)
- ▶ [インストール方法](#page-16-0)
- ▶ LoadRunner [のインストールの完了](#page-29-0)
- ➤ [カスタム・インストールのオプション](#page-30-0)
- ▶ [アンインストール・プログラムの実行](#page-32-0)

### <span id="page-15-0"></span>**LoadRunner** のインストールの種類

次の表に,使用可能なインストールの種類を示します。

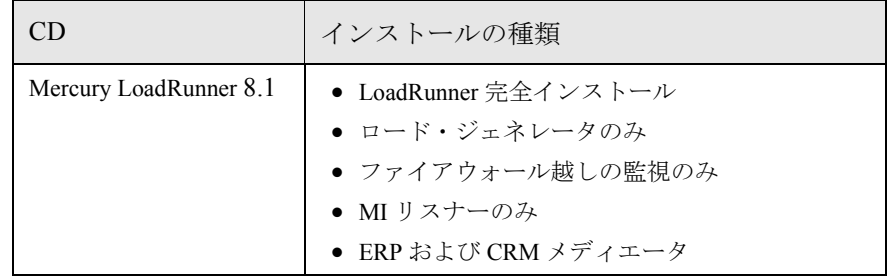

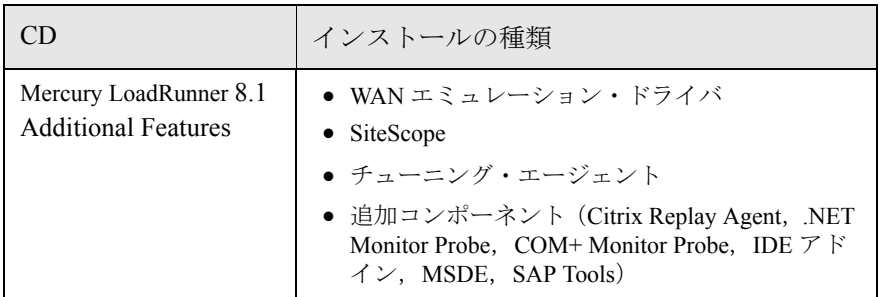

LoadRunner の完全設定を選択した場合は、標準構成またはカスタム構成を選択 できます。カスタム構成を選択すれば,インストールする LoadRunner のコン ポーネントを指定できます。

セットアップ・プログラムを実行すると,LoadRunner がシングルユーザ・コン ピュータのハードディスクにインストールされます。

# <span id="page-16-0"></span>インストール方法

注:

- ▶ Windows NT 4.0 にインストールする場合は、NT 管理者としてログオンする 必要があります。
- ▶ LoadRunner は、端末サービスを介してのインストールはサポートしません。

LoadRunner 8.1 をインストールする前に,以前のバージョンの LoadRunner を必 ずアンインストールしてください。

#### **LoadRunner** または追加コンポーネントをお使いのコンピュータにインストー ルするには、次の手順を実行します。

1 インストールするコンポーネントが含まれる LoadRunner CD を選択し, CD ド ライブに挿入します。

2 Windows の「スタート]メニューから「ファイル名を指定して実行]を選択し て,インストール元を入力し,続けて「**setup.exe**」と入力します。例えば, CD-ROM ドライブのドライブ名が M の場合は、次のように入力します。

m:¥win32¥setup.exe

 3 Mercury LoadRunner 8.1 CD を実行している場合は,LoadRunner のセットアッ プ・プログラムが開始し,インストールのメイン画面が表示されます。

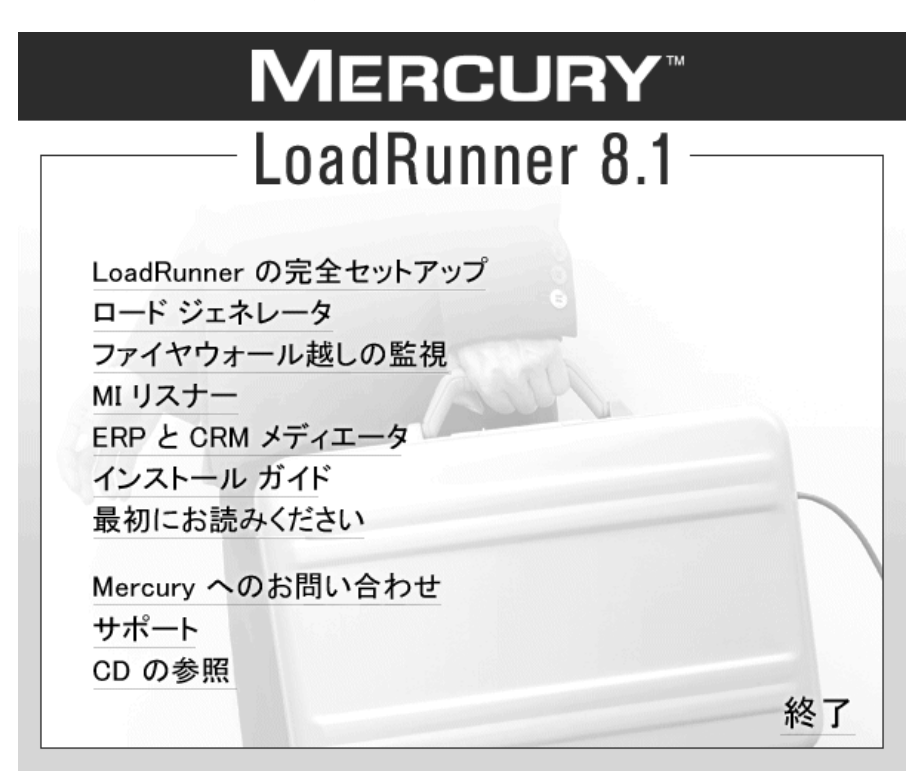

[LoadRunner の完全セットアップ],[ロード ジェネレータ],[ファイアウォー ル越しの監視], [MI リスナー], [ERP と CRM メディエータ]から, インス トールの種類を選択します。

**► [LoadRunner の完全セットアップ**] を選択すると, LoadRunner コントローラ, Mercury Tuning Console, 仮想ユーザ (GUI を含む)・コンポーネント, オンライ ン・マニュアル,サンプル・スクリプト,ロード・ジェネレータ,MI リス

ナー,および ERP/CRM メディエータがインストールされます。仮想ユーザを制 御するコンピュータにインストールする場合は,このオプションを選択します。

注:VuGen のスタンドアロン・バージョンをインストールするには, [**LoadRunner** の完全セットアップ]インストールを選択し,[カスタム インス トール]オプションを使用して VuGen を選択します。

- **►「ロード ジェネレータ**]を選択すると、仮想ユーザを実行して負荷を生成する のに必要なコンポーネントと MI リスナーがインストールされます。負荷を生 成するだけで仮想ユーザの制御は行わないコンピュータにインストールする場 合は,このオプションを選択します。
- **▶「ファイアウォール越しの監視**]を選択すると、ファイアウォール越しに監視 するためのコンポーネントがエージェント・マシンにインストールされます。 詳細については,『**Mercury LoadRunner** コントローラ・ユーザーズ・ガイド』 または『Mercury Tuning Module Console User's Guide』(英語版)の「Using Firewalls」の章を参照してください。
- **▶ [MI リスナー]** を選択すると、ファイアウォール越しに仮想ユーザを実行し、 監視するのに使用する MI リスナー・マシンに必要なコンポーネントがインス トールされます。詳細については,『**Mercury LoadRunner** コントローラ・ユー ザーズ・ガイド』または『**Mercury Tuning Module Console User's Guide**』(英語 版)の「Using Firewalls」の章を参照してください。
- **►「ERP と CRM メディエータ**】は、ERP/CRM 診断モジュールのオフライン・ト ランザクション・データを収集し,相関させるのに必要なコンポーネントをイ ンストールします。詳細については,『**Mercury LoadRunner** コントローラ・ ユーザーズ・ガイド』の「ERP/CRM 診断」の項を参照してください。

注:メディエータは,監視対象の ERP/CRM サーバーと同じ LAN 上にあるマシ ン(できれば専用のマシン)にインストールする必要があります。負荷テスト に関係する Siebel サーバまたは Oracle サーバにはメディエータをインストール しないことをお勧めします。

標準設定では,メディエータ・エージェントは,プロセスとして実行されるよ うにインストールされます。サービスとして実行されるようにメディエータ・ エージェントを設定することをお勧めします。サービスとして実行されるよう にエージェントを設定するには,[ユーザ ログインの設定]ウィンドウの 「ユーザのログインなしで仮想ユーザを実行可能にする]を選択します。

 4 Mercury LoadRunner 8.1 Additional Features CD を実行している場合は, LoadRunner のセットアップ・プログラムが開始し, Additional Features のインス トール画面が表示されます。

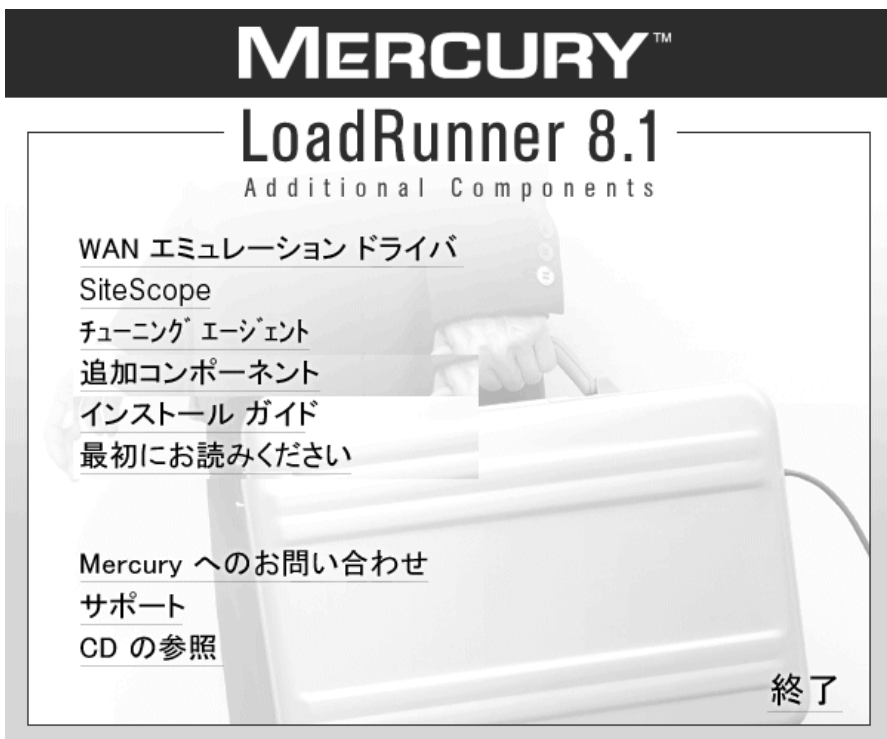

[**WAN** エミュレーション ドライバ],[**SiteScope**],[チューニング エージェン ト], [追加コンポーネント]から, インストール・タイプを選択します。

- **► [WAN エミュレーション ドライバ]** を選択すると, 負荷テスト・シナリオの実 行中にさまざまなネットワーク・インフラストラクチャの振る舞いをエミュ レートできます。このドライバは,ロード・ジェネレータ・マシンにインス トールします。このドライバは,ロード・ジェネレータ・マシンにインストー ルします。
- **► [SiteScope**] は, Siebel Web Server, SAP CCMS, SAP ポータル, サーバ・リ ソース・モニタに使用される SiteScope サーバをインストールします。

注: SiteScope は、パスにスペースを含むディレクトリにはインストールしない でください。また,インストール・パスは SiteScope と呼ばれるディレクトリ で終る必要があります。

**▶「チューニング エージェント**]は、コンピュータにチューニング・エージェン トのみインストールします。チューニング・エージェントとは,コンソール・ マシンでコンピュータをリモートで調整することを可能にするアプリケーショ ンです。チューニング・エージェントおよびリモート・チューニングの詳細に ついては,第 10 [章「チューニング・エージェント」を](#page-85-2)参照してください。

注:チューニング・エージェントをインストールするには,ホスト・マシンに JRE バージョン 1.3 以降がインストールされている必要があります。

- **➢「追加コンポーネント**]では,次のコンポーネントをインストールできます。
	- **► [Citrix Replay Agent]** は、Citrix クライアント・オブジェクトを特定する VuGen の機能を向上させるオプションのコンポーネントをサーバ・マシン にインストールします。Citrix エージェント・コンポーネントをインストー ルするには,**CitrixAgent.exe** ファイルを実行します。
	- **► 「Microsoft COM+ Server Monitor Probe**]は、COM+ 監視用のサーバ・マ シンを設定します。COM+ プローブ・コンポーネントをインストールする には,**Com\_Plus\_Probe.exe** ファイルを実行します。サーバの設定の詳細

については,『**Mercury LoadRunner** モニタ・リファレンス』の「アプリ ケーション・コンポーネント」の項を参照してください。

- **▶ [IDE Add-ins**] は、標準の開発環境においてアプリケーションのネイティ ブ言語で書かれるスクリプトの作成および実行を可能にするコンポーネント をインストールします。IDE Add-ins ディレクトリからアドインを選択し, アドインの実行可能ファイルを実行します。
- **► [MSDE**]は、アナリシスの結果データの格納に使用する MSDE データベー スをインストールします。MSDE をインストールするには,**Setup.exe** ファ イルを実行します。
- **►「SAPGUI Spv**]は,「SAPGUI Client for Windows」の開いているウィンド ウにおける GUI スクリプト・オブジェクトの階層を調べるのに役立ちます。 [SAPGUI Spy]コンポーネントをインストールするには,**mscomctl.ocx**, **Msflxgrd.ocx**,**msvbvm60.dll** の 3 つのファイルを, **SAP\_Tools**\**SapGuiSpy**\**System32VBdlls** ディレクトリから **C:\WINNT\system32** ディレクトリにコピーして登録します。各ファイル を登録するには、Windows の [スタート] メニューから [ファイル名を指 定して実行]を選択して、「regsvr32 <ファイル名>」と入力します。 **SAP\_Tools** ディレクトリから **SapSpy.exe** ファイルを実行します。
- ▶ [SAPGUI Verify Scripting] は, SAPGUI Scripting API が有効であることを 検証するのに役立ちます。[Verify Scripting]コンポーネントをインストール するには,**SAP\_Tools** ディレクトリから **VerifyScripting.exe** ファイルを実 行します。
- **►「Verify RFC User**]は、SAP システムに接続するために指定した SAP ユー ザが,SAP 診断モジュールで作業するのに必要な RFC 関数を呼び出す権限 を持っているかどうかを確認します。[Verify RFCUser]コンポーネントをイ ンストールするには,**RFCFunctionsCollection.dll** ファイルを **Verify RFC User** ディレクトリからお使いのハード・ドライブにコピーして,Windows の「スタート]メニューから「ファイル名を指定して実行]を選択し 「regsvr32 RFCFunctionsCollection.dll」と入力してファイルを登録します。 **Verify RFC User** ディレクトリで,ファイルをダブルクリックして **AddMTSDestinationsFolder.reg** をロードし、次に VerifyRFCUser.exe ファイルを実行します。

注:トランザクション・ブレークダウン診断モニタのインストールと作業の詳 細については,『Mercury Diagnostics for J2EE & .NET for LoadRunner 8.1 Installation and User's Guide』(英語版)を参照してください。

**[WAN エミュレーション ドライバ**] を選択してインストールすると, ロード・ ジェネレータ・マシンに新しいプログラム・フォルダが作成され,ファイルの コピーが始まります。WAN エミュレーション・ドライバのインストール時に, 開いているネットワーク接続が切断される場合があります。

 5 インストールの種類を選択したら,InstallShield Wizard が開始され,ソフトウェ ア使用許諾契約が表示されます。使用許諾契約をお読みになり、[はい]をク リックして受け入れます。

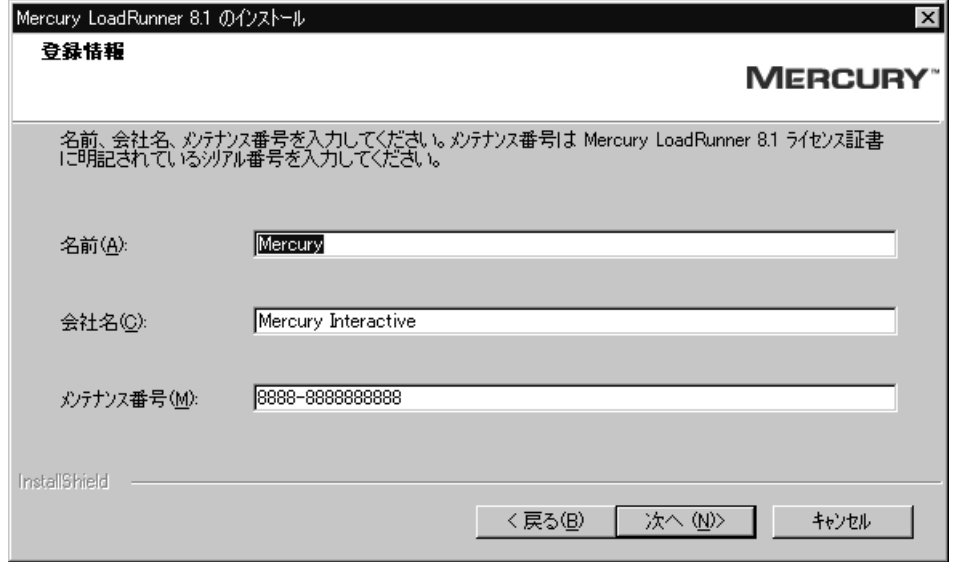

6「登録情報]ダイアログ・ボックスが表示されます。「登録情報]ダイアログ・ ボックスで,名前,会社名,LoadRunner のシリアル番号を入力します。メンテ ナンス番号には ,「ライセンス証書」に記載されているシリアル番号を入力し てください。

「次へ]をクリックします。

7 完全インストールを行っている場合は,「セットアップの種類] ダイアログ・ ボックスが表示されます。

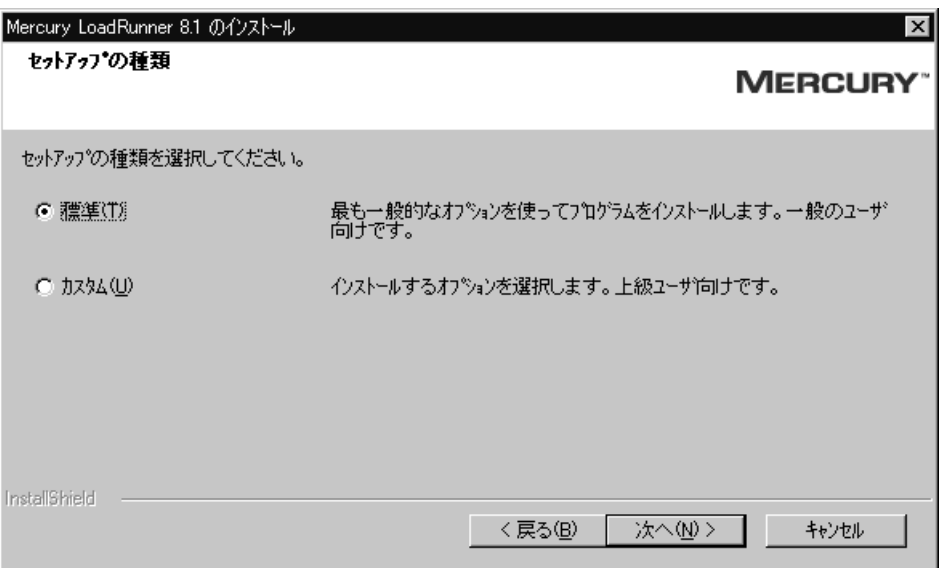

インストール・タイプを次から選択します。「標準]か「カスタム]のどちら かを選択します。

[標準] では, LoadRunner コントローラ, Mercury Tuning Console, 仮想ユーザ (GUI を含む)コンポーネント,オンライン・マニュアル,サンプル・スクリ プトなど,一般的に使用されるすべての LoadRunner コンポーネントがインス トールされます。仮想ユーザを制御するコンピュータにインストールする場合 は,このオプションを選択します。

「カスタム]では、LoadRunner コンポーネントのすべてをインストールすること も,インストールするコンポーネントを選択することもできます。詳細につい ては,22 [ページ「カスタム・インストールのオプション」を](#page-30-0)参照してください。

「次へ]をクリックします。

8 完全インストールを行っている場合は,「ライセンス情報]ダイアログにお使 いのコンピュータでの現在の LoadRunner のライセンス・キーが表示されます。

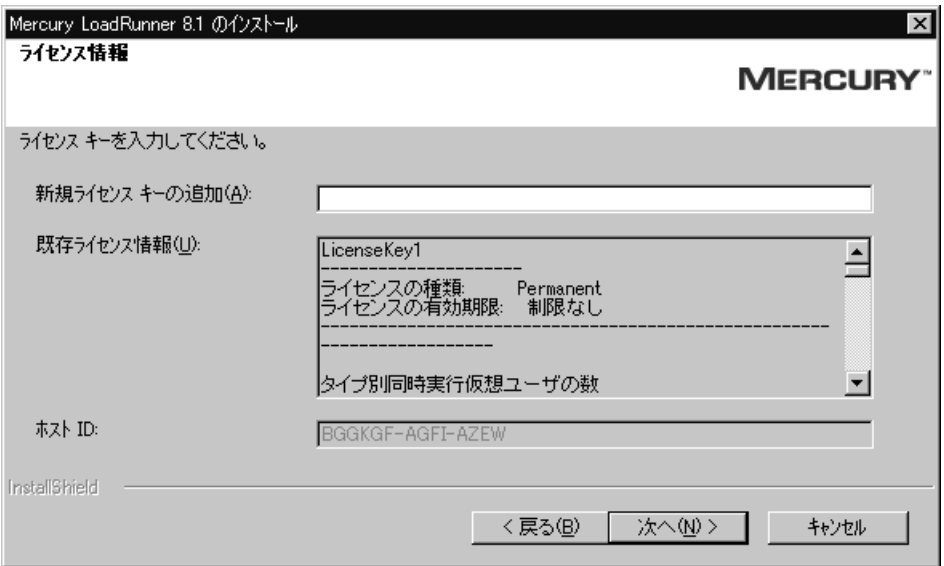

使用許諾契約の LoadRunner ライセンス・キーを入力します。LoadRunner を評 価している場合や、永久ライセンス・キーを待っている場合は, 「TEMPORARY」というライセンス・キーを入力します。「TEMPORARY」ライ センスでは 10 日間,25 仮想ユーザを動かすことができます。Mercury LoadRunner ライセンスの詳細については、第4[章「ライセンスの表示と変更」](#page-39-1) を参照してください。

[次へ] をクリックします。

「次へ]をクリックします。「TEMPORARY」ライセンスを使用している場合 は,LoadRunner から 10 日間 25 ユーザ限定の評価版であることを告げるメッ セージが表示されます。[OK]をクリックします。インストール・プログラム によってライセンス情報が更新されます。

9 [インストール先の選択] ダイアログ・ボックスで, LoadRunner のインストー ハ先フォルダを指定します。標準のインストール先を変更するには参照ボタン をクリックして,フォルダを選択し,[**OK**]をクリックします。

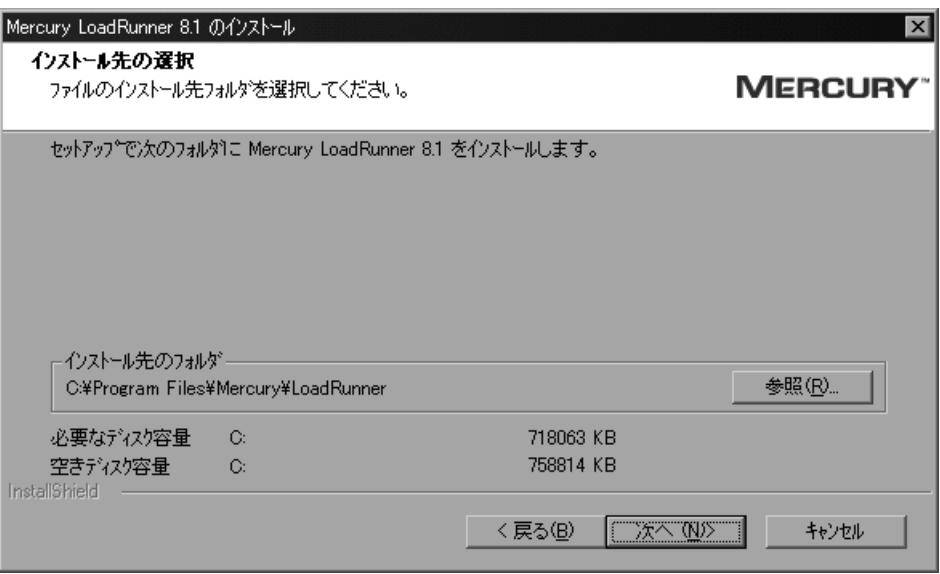

[次へ] をクリックします。

 10[プログラム フォルダの選択]ダイアログ・ボックスで,プログラム・フォル ダを指定するか,標準のフォルダ「**Mercury LoadRunner**」をそのまま使用し ます。

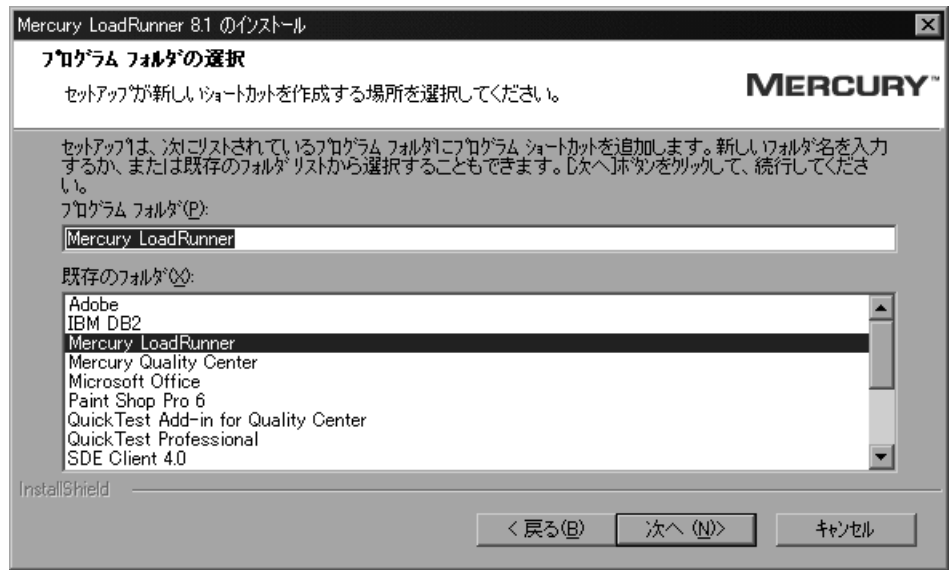

[次へ] をクリックします。

11 選択したインストールの設定内容が、読み取り専用のウィンドウに表示されま す。設定内容を変更する場合は、[戻る]をクリックします。インストールを

開始するには, [次へ] をクリックします。インストールが始まります。進行 状況バーが表示され,インストールの進行状況を知らせます。

12 「ユーザ ログインの設定] ダイアログ・ボックスで、ユーザのログイン設定を 選択します。

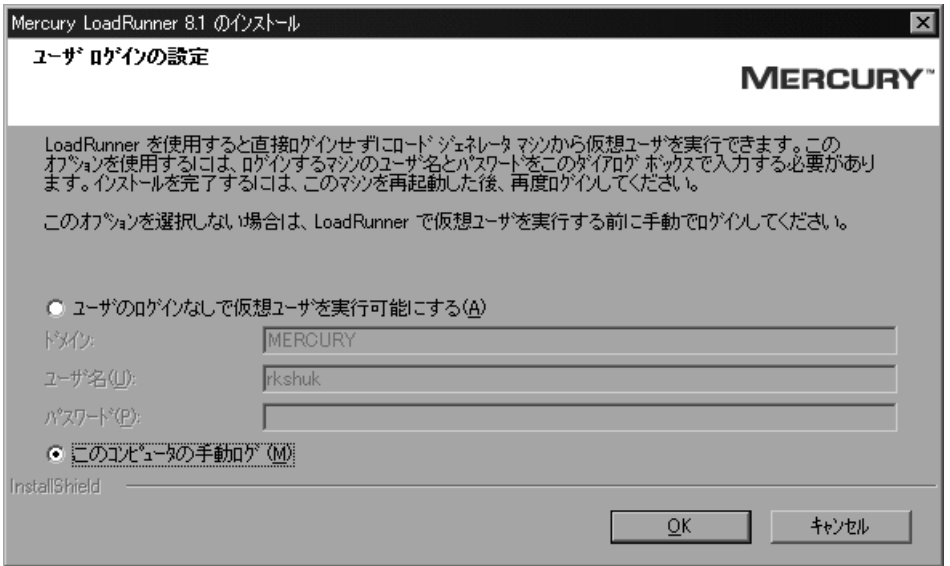

次のユーザ・ログインの設定から1つ選択します。

[ユーザのログインなしで仮想ユーザを実行可能にする]: LoadRunner は自動的 にロード・ジェネレータ・マシンからネットワークにログインします。仮想 ユーザを手作業の必要なしで実行することが可能です。ユーザのコンピュータ が所属するネットワーク・ドメイン、ユーザ名、パスワードを入力します。

注:自動ログインを有効にするには,LoadRunner をインストールした後最低 1 回はシステムを手動で起動してログインする必要があります。

自動ログインで指定されるユーザには,ロード・ジェネレータ・マシンの管理 者権限がなくてはなりません。

「このコンピュータの手動ログ]:ユーザは,仮想ユーザを実行するセッション ごとに,ロード・ジェネレータ・マシンからネットワークに手動でログインす る必要があります。

[**OK**]をクリックします。

13 標準設定では、[カスタマ登録] ダイアログ・ボックスで、[今すぐ登録する] ボックスがチェックされています。「Xへ】をクリックして登録し, インス トールを完了します。

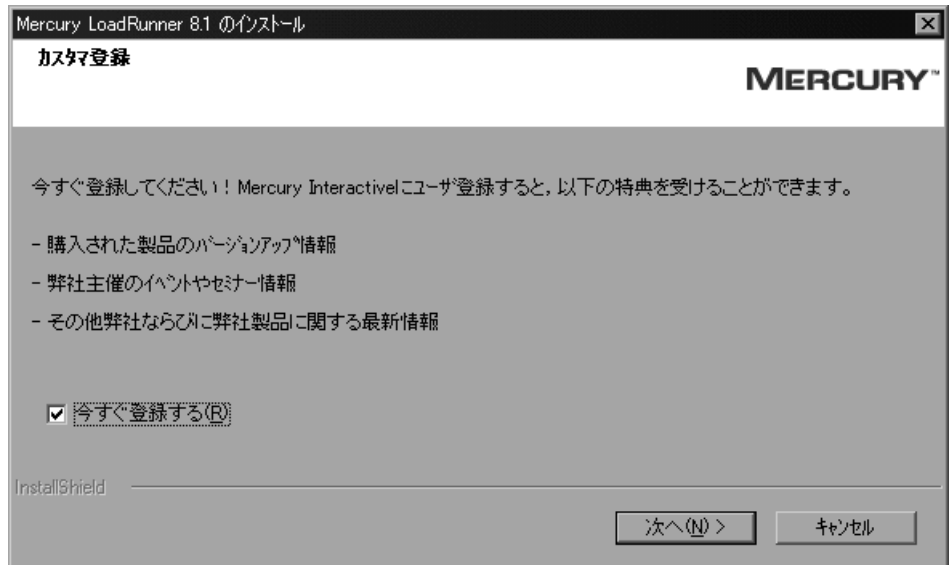

4つの手順の登録プロセスを完了するために, Mercury カスタマー・サポート・ サイトに接続されます。

 14 セットアップ・プログラムからコンピュータを再起動するよう促すメッセージ が表示されます。コンピュータは後で再起動することもできます。

注: LoadRunner を完全インストールした場合,最初にログインしたときに 「HCL Inetd CPLInquire cpl 8af40c」というメッセージが表示されます。この メッセージは,Windows NT のサービスとして Inetd がインストールされている 場合の HCL (Hummingbird Communications Ltd.) Inetd サービスに関連するもの です。メッセージ・ボックスを閉じて,作業を続けます。

LoadRunner のインストールはこれで完了です。

## <span id="page-29-0"></span>**LoadRunner** のインストールの完了

- ▶ お使いのコンピュータを再起動した後、Readme 文書が自動的に開かれます。 文書により,LoadRunner の新機能や,制限事項の最新情報について確認できま す。Readme を手動で開くには,[スタート]>[プログラム]>[**Mercury LoadRunner**]>[**Readme**]を選択します。
- **► Acrobat Reader を使って、LoadRunner のオンライン・ドキュメントを見ること** ができます。

最新の Adobe Acrobat Reader をインストールするには, 「スタート]>「プログ ラム]>[**Mercury LoadRunner**]>[**Documentation**]>[**Download Adobe Acrobat Reader**]を選択します。

注:コンピュータに古いバージョンの Acrobat Reader がインストールされてい る場合は、「Acrobat Reader]をダウンロードする前に、アンインストールして ください。すでにバージョン 5.05 がインストールされている場合は,[Acrobat Reader Setup]を実行する必要はありません。

- ▶ 標準設定では、完全セットアップの一部として、LoadRunnerによりサンプル web アプリケーションと web サーバ (Xitami) がインストールされます。サン プルの仮想ユーザ・スクリプト,様々なプロトコルに対するサンプル・アプリ ケーション,およびサンプル・データベース・サーバおよびテーブルを含む LoadRunner のサンプルのインストールを完了するには,LoadRunner のセット アップが終了した後でサンプルのセットアップを実行します。サンプル・テス トとセットアップの詳細については,第 5 章「LoadRunner [のサンプルのインス](#page-45-1) [トール」を](#page-45-1)参照してください。
- ▶ お使いの LoadRunner にプラグが付属しており、まだプラグ(ドングル)をイ ンストールしていない場合は,パラレル・ポートにプラグを挿入してインス トールしてください。
- **► Baan** 仮想ユーザ・スクリプトを作成するには、Baan のユーザ・ファイルで正 しいアプリケーション・サーバを指定する必要があります。

**bse/lib/user** にある Baan フォルダの下に,u[username] というユーザ・ファイ ルが作成されます。次の行をユーザ・ファイルの先頭に追加します。

#### std\_program:ottstpteststand

これにより、仮想ユーザを記録したり実行したりする際に、Test Standard Program を使用できます。

**▶ LoadRunner を起動するには, 「スタート]>「プログラム]>「Mercury LoadRunner**]>[**LoadRunner**]を選択します。Mercury LoadRunner のラン チャ・ウィンドウで,実行するアプリケーションを選択します。

# <span id="page-30-0"></span>カスタム・インストールのオプション

LoadRunner の「カスタム インストール]を選択すると、セットアップ・プロ グラムからインストールする LoadRunner のコンポーネントを選ぶことができ ます。次の LoadRunner コンポーネントをインストールできます。

- **► Launcher**:インストールされたコンポーネントを開くのに使用する LoadRunner ランチャ・ウィンドウ。
- ➤ **Console**:チューニング・セッションを制御します。監視してセッション実行に 関する情報を表示する,オンライン・モニタが含まれます。仮想ユーザを制御 するマシンに,コンソールのみインストールします。
- ➤ **Controller**:シナリオと仮想ユーザの実行を制御します。監視してテスト実行 に関する情報を表示する,オンライン・モニタが含まれます。仮想ユーザを制 御するマシンに,コントローラのみインストールします。
- ➤ **Analysis**:負荷テストの分析用のグラフとレポートです。
- **► Vuser Generator:**記録することで仮想ユーザ・スクリプトを作成する LoadRunner のツール。仮想ユーザ・スクリプトは,直接関数呼び出しを使用し て,グラフィカルなユーザ・インタフェースなしでユーザをエミュレートしま す。サポートされているプロトコルについては,Readme をお読みください。
- **► Load Generator**:仮想ユーザ (Windows ベースの GUI 仮想ユーザを含む) を実 行して負荷を生成するためのコンポーネント。GUI 仮想ユーザを実行するに は、Mercury の機能テスト製品である QuickTest Professional または WinRunner がインストールされている必要があります。
- **► ERP and CRM Mediator: ERP/CRM 診断モジュール用のオフラインのトランザ** クション・データを収集および相関させる必要のあるコンポーネント。
- **► MI Listener Component**:ファイアウォール越しに仮想ユーザを実行して監視す るのに使用する MI リスナー用のコンポーネント。詳細については,『**Mercury LoadRunner** コントローラ・ユーザーズ・ガイド』または『**Mercury Tuning Module Console User's Guide**』(英語版)の「ファイアウォールの使用」の章を 参照してください。
- **► Monitors over FireWall:**ファイアウォール越しに監視を行うエージェント・マ シンのコンポーネント。詳細については,『**Mercury LoadRunner** コントロー ラ・ユーザーズ・ガイド』または『**Mercury Tuning Module Console User's Guide**』(英語版)の「ファイアウォールの使用」の章を参照してください。
- **► Online Documentation : Acrobat 形式の全ユーザーズ・ガイドです。**
- **► Samples**: LoadRunner のサンプルの航空券予約アプリケーションです。

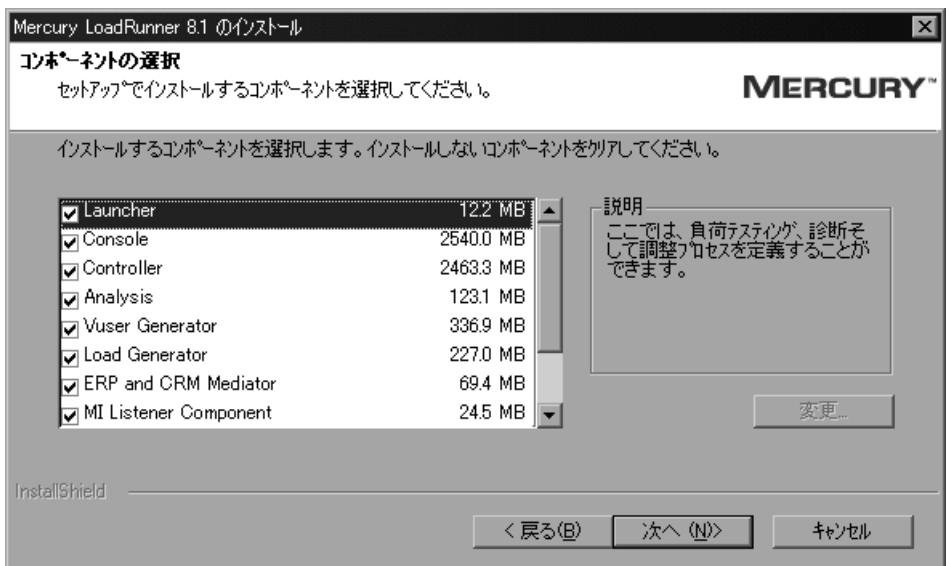

インストールしないコンポーネントの横のチェック・ボックスをクリアして, インストールするコンポーネントの横のチェック・ボックスを選択します。

コントローラ,コンソール,またはロード・ジェネレータ・コンポーネントに インストールするサブコンポーネントを選択する場合は、「変更]ボタンをク リックし,インストールするサブコンポーネントの横のチェック・ボックスを 選択して, [x^] をクリックします。

[次へ]をクリックして,インストールを続けます。インストールを完了する には,16 ページの手順 8 に進みます。

## <span id="page-32-0"></span>アンインストール・プログラムの実行

LoadRunner のインストール・プログラムには,LoadRunner ソフトウェアと ファイルをコンピュータからアンインストールし,LoadRunner ショートカット を[スタート]メニューから削除する,アンインストール・プログラムが含ま れています。

#### LoadRunner のアンインストール・プログラムの実行は、次の手順で行います。

- 1[スタート]>[プログラム]>[**Mercury LoadRunner**]>[**Uninstall Mercury LoadRunner**] を選択します。
- 2 LoadRunner をアンインストールするかどうかを確認するメッセージが表示され ます。

LoadRunner をアンインストールするには「はい]をクリックします。アンイン ストールせずに LoadRunner をコンピュータにインストールしたままにしてお く場合は, 「いいえ] をクリックします。

[はい]をクリックすると,[Uninstall Shield]ダイアログ・ボックスが開きます。

 3 アクティブな magentproc.exe のプロセスを終了するように促されることがあり ます。

「はい]をクリックし、プロセスを終了します。プロセスを終了せずにアンイ ンストール・プログラムを終了し,LoadRunner をコンピュータにインストール したままにしておく場合は, [いいえ] をクリックします。

- 4 どのプログラムにも使用されていない共有ファイルを削除するよう求められる ことがあります。わからない場合は、[すべていいえ]をクリックします。 アンインストール・プログラムによって,LoadRunner がコンピュータから削除 されます。
- 5 アンインストール・プログラムが完了すると、コンピュータを再起動するよう に求められます。[はい]をクリックし、直ちに再起動します。後で再起動する 場合は, [いいえ]をクリックします。[いいえ]をクリックした場合は、でき るだけ早くアプリケーションをすべて終了してコンピュータを再起動します。

注: LoadRunner をインストールした直後にアンインストールする場合は、コン ピュータを再起動してからアンインストールを実行してください。

第 **1** 部 • Windows へのインストール

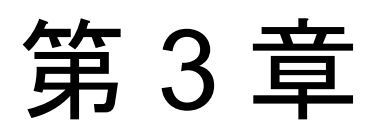

# **LoadRunner** コンポーネントの追加

LoadRunner のインストールが終了した後, LoadRunner コンポーネント(サン プル,仮想ユーザ・ジェネレータ,オンライン・マニュアルなど)をいつでも 追加することができます。LoadRunner コンポーネントのセットアップ・プログ ラムを実行してインストールします。日本語のユーザ・インタフェースを使用 するには,コンポーネントを追加するたびに Japanese User Interface Pack をイン ストールしてください。

#### コンポーネントを追加するには,次の手順を実行します。

- 1 インストールするコンポーネントを含む LoadRunner CD-ROM を選択して, CD-ROM ドライブに挿入します。
- 2 Windows の「スタート] メニューから「ファイル名を指定して実行]を選択し ます。
- 3 インストール・ドライブに続けて setup.exe と入力します。例えば,CD-ROM ド ライブが M に指定されている場合は, 次のように入力します。

#### m:¥win32¥setup.exe

[**OK**]をクリックします。

- 4 Install Wizard が開始され, 「言語の選択] ウィンドウが表示されます。インス トール時に使用する言語を選択し、「次へ」をクリックします。使用許諾契約 書が表示されます。[はい]をクリックして受け入れます。LoadRunner セット アップ・プログラムが起動します。
- 5[登録情報]ダイアログ・ボックスで,名前,会社名,LoadRunner のシ リアル 番号を入力します。メンテナンス番号には ,「ライセンス証書」に記載されて いるシリアル番号を入力してください。「次へ]をクリックします。
#### 6 [カスタム]を選択し, [次へ]をクリックします。

追加する LoadRunner コンポーネントを選択します。追加しないコンポーネン トについては,横にあるチェックボックスのチェックを外します。

注:すでにインストールされているコンポーネントのチェックを外しても、コ ンポーネントは削除されません。

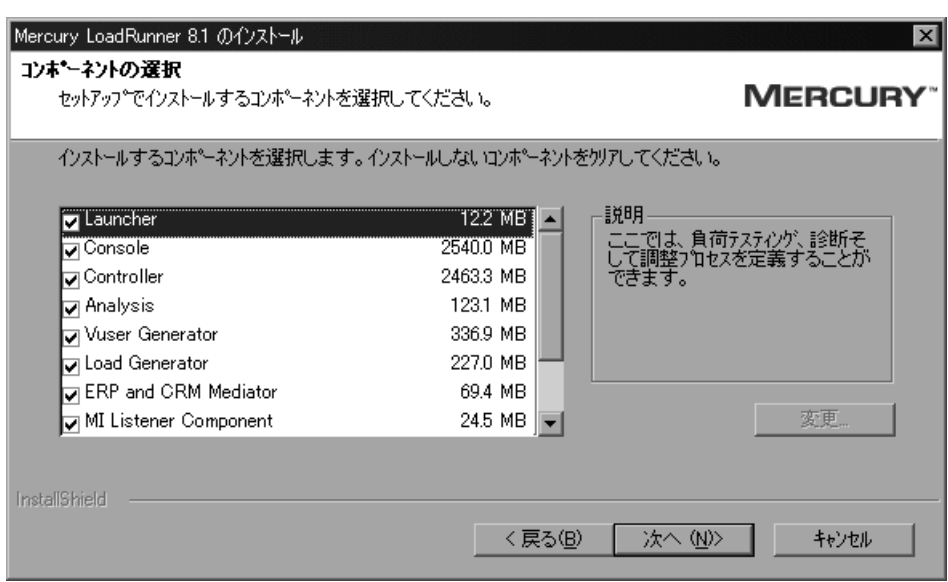

「次へ]をクリックします。

- 7 選択したインストールの設定内容が、読み取り専用のウィンドウに表示されま す。設定内容を確認します。設定内容を変更する場合は, [**戻る**] をクリック します。インストールを開始するには, [xへ] をクリックします。インス トールが始まります。
- 8 LoadRunner のサンプルをインストールした場合は,サンプルのインストールを 完了するためには [LoadRunner Samples]プログラム・グループからサンプ ル・セットアップを実行するようメッセージが表示されます。サンプル・テス トとセットアップの詳細については、第5章「LoadRunner [のサンプルのインス](#page-45-0) [トール」を](#page-45-0)参照してください。

[**OK**]をクリックして,セットアップを続行します。

 9 標準では,セットアップ・プログラムにより[**Mercury LoadRunner**]プログ ラム・グループが作成され、LoadRunner のアイコンが「プログラム]グループ に作成されます。

LoadRunner のアイコンを既存のプログラム・グループに追加するには、登録さ れているグループの中から該当するグループを選択します。「Aへ」をクリッ クします。

- 10 追加するコンポーネントにより、セットアップ・プログラムからコンピュータ を再起動するよう促すメッセージが表示される場合と,セットアップ完了を伝 えるメッセージが表示される場合とがあります。コンピュータは後で再起動す ることもできます。
- 11 LoadRunner のオンライン文書をインストールした場合は,ドキュメント・ファ イルを表示するのに Acrobat Reader を使用します。

Acrobat Reader をインストールするには、「スタート]>「プログラム]> [**Mercury LoadRunner**]>[**Documentation**]>[**Download Adobe Acrobat Reader**]を選択します。

注:コンピュータに古いバージョンの Acrobat Reader がインストールされてい る場合は,Acrobat Reader をダウンロードする前に,アンインストールしてく ださい。すでにバージョン 5.05 がインストールされている場合は,[Acrobat Reader Setup]を実行する必要はありません。

第 **3** 章 • LoadRunner コンポーネントの追加

第 4 章

## ライセンスの表示と変更

ライセンスは、Mercury LoadRunner のランチャ・ウィンドウからいつでも直接 変更できます。本章では、次の項目について説明します。

- ▶ ライヤンス情報の表示
- ▶ [ライセンスの変更](#page-42-0)
- ➤ [トラブルシューティング](#page-43-0)

通常,セットアップ・プログラムの手順に従って,インストール中にライセン ス・キーを入力します。しかし,インストール時にライセンス・キーを取得し ていない場合は,新規に LoadRunner をインストールする場合は,[ライセンス キー]ボックスに「**TEMPORARY**」と入力して,「TEMPORARY」ライセン ス・キーを使用できます。「TEMPORARY」ライセンスでは 10 日間 25 仮想 ユーザを 動かすことができます。インストール後,MIJ ライセンス・センター に依頼し、購入したライセンス・キーを取得してください。

本章では,インストール中ではなく,インストール後にライセンス・キーを入力 する方法と,既存のライセンスをアップグレードする方法について説明します。

## <span id="page-39-0"></span>ライセンス情報の表示

ライセンス情報は, Mercury LoadRunner コントローラのランチャ・ウィンドウ で表示できます。

ライセンス・キー情報を表示するには, 「スタート]>「プログラム] > [**Mercury LoadRunner** ]>[**LoadRunner**]をクリックします。Mercury LoadRunner のランチャ・ウィンドウが開きます。「設定]メニューで,

[**LoadRunner** ライセンス]を選択して,[LoadRunner ライセンス情報]ダイア ログ・ボックスを開きます。

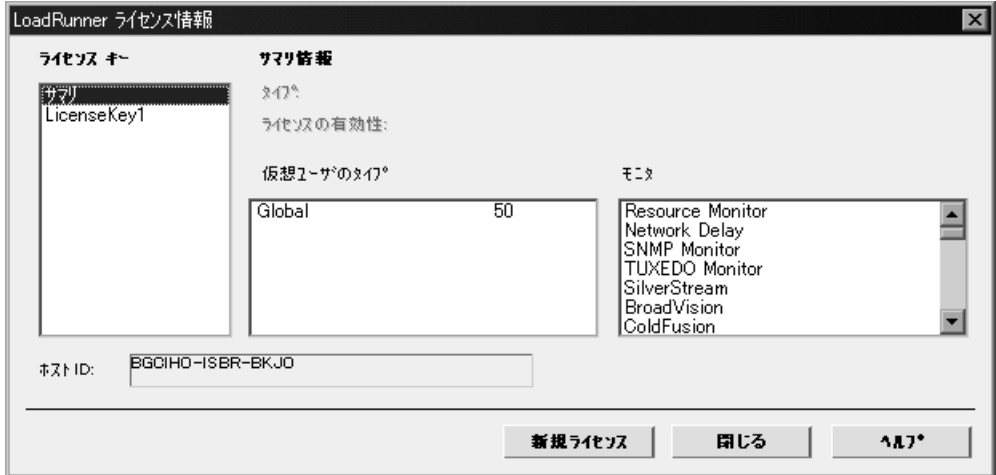

[LoadRunner ライセンス情報]ダイアログ・ボックスには次の情報が表示され ます。

[ライセンス キー]: 使用可能なライセンス・キーと, すべてのライセンス・ キーのサマリを見ることもできます。

#### サマリ情報

[タイプ]**:** 選択したライセンス・キーで使用可能なライセンスのタイプを表示 します。使用可能なライセンスのタイプは次のとおりです。

- ➤ **Permanent**:このタイプのライセンスに有効期限はありません。
- ➤ **Time Limited**:このタイプのライセンスは期限が限定されます。
- **► Temporary:** このタイプのライセンスは、製品をインストールしてから, 10日 間しか保証されません。
- **▶ VUD-based: VUD** (仮想ユーザ日) に基づくライセンスでは、特定の数の VUD 仮想ユーザを購入することができます。24 時間の範囲内で,このライセ ンスで購入した仮想ユーザの一部を使用して,任意の数のテストを繰り返し実 行できます。24 時間が経過すると,使用した分の仮想ユーザが,利用可能な仮 想ユーザの総数から差し引かれます。

例えば,100 個の VUD 仮想ユーザを購入し,24 時間の範囲で 3 つの異なるシ ナリオで仮想ユーザを 20 個ずつ実行したとします。24 時間が経過すると,20 個(60個ではない)の仮想ユーザだけが利用可能な仮想ユーザの数から差し引 かれます。残りの 80 個はその後いつでも使用できます。

注:標準設定では,深夜 0 時より 24 時間ですが,テストのスケジュールに合わ せて開始時間の変更が可能です。

➤ **Plugged**:このタイプのライセンスにはドングルが必要です。

「ライセンスの有効性]:選択したライセンス・キーの時間制限を表示します。

「仮想ユーザのタイプ]:選択したライセンス·キーで使用可能な仮想プロトコ ルを表示します。

**► Global: Global** ライセンスは、仮想ユーザの総数内であれば、どのタイプの仮 想ユーザでも動かすことができます。Global の後の数字は,仮想ユーザの総数 です。

[**モニタ**]: 選択したライセンス・キーで使用可能なサーバ・モニタを表示し ます。

[ホスト **ID**]:マシン固有の ID を表示します。マシン固有のライセンス・キーを 入手するには、MIJ ライセンス・センターに連絡してください。

[新規ライセンス]**:** 新規ライセンス番号を入力できる[LoadRunner 新規ライセ ンス]ダイアログ・ボックスが開きます。与えられた通りの正確なライセンス 番号を入力し,[OK]をクリックします。

## <span id="page-42-0"></span>ライセンスの変更

ライセンス情報の変更は、Mercury LoadRunner コントローラのランチャ・ウィ ンドウから行えます。

#### 現在のライセンス情報を変更するには、次の手順を実行します。

- 1 で「| > 「] を選択して, 「] ダイアログ・ボックスを開きます。
- 2 [新規ライセンス]をクリックします。[LoadRunner 新規ライセンス]ダイアロ グ・ボックスが開きます。

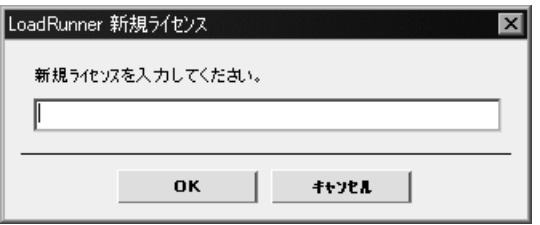

- 3 新しいライセンス番号を正しく入力します。[OK]をクリックします。ライセ ンスの有効期間が限定されている場合は,それを通知するメッセージが表示さ れます。
- 4 [OK] をクリックして, [LoadRunner 新規ライセンス] ダイアログ・ボックス を閉じます。

## <span id="page-43-0"></span>トラブルシューティング

TEMPORARY ライセンスを使用して LoadRunner,および Japanese User Interface Pack のインストールを行った場合は、ライセンスの申請を行い、MIJ ライセン ス・センターからライセンス・キーの発行を受けてください。

LoadRunner および Japanese User Interface Pack でライセンス・キーが受け入れら れない場合は,次の点を確認してください。

- ➤ ライセンス・キーを正しく入力しているかどうかを確認します。ライセン ス・コードは大文字と小文字を区別します。
- **►** LoadRunner のライセンスで LoadRunner を実行するときはプラグ (ドングル) が必要と定められている場合は,プラグがインストールされていないことを 示すメッセージが表示されます。この場合は,次のようにしてください。

管理者としてログインします。

<LoadRunner のインストール先フォルダ> \bin\hinstall.exe\i を実行します。

コンピュータを再起動します。

**▶ コントローラ起動中に「拒否されました」というエラー・メッセージが表示** されたら,レジストリの HKEY\_LOCAL\_MACHINE キーと WINNT ディレク トリ(Windows がインストールされているディレクトリ)に対して,「フル コントロール」権限を許可しなくてはなりません。

#### レジストリ権限を追加するには、次の手順を実行します。

- 1 **regedt32** を実行してレジストリを変更します。
- 2 HKEY\_LOCAL\_MACHINE キーを選択します。
- 3 [セキュリティ] > [アクセス許可] を選択します。
- 4 コントローラを実行するユーザに「フル コントロール」権限を追加します。
- 5 Windows NT 4.0 の場合は,「既存のサブキーのアクセス権を置き換える」フラ グを有効にします。
- 6[**OK**]をクリックします。

#### **NTFS** ファイル・システムで権限を追加するには,次の手順を実行します。

- 1 < **System Drive** > \**WinNT** フォルダを選択します。
- 2 プロパティを呼び出します。
- 3 [セキュリティ] タブを選択します。
- 4 [アクセス権]をクリックします。
- 5 ユーザに対し「フルコントロール」権限を追加します。
- 6 Windows NT 4.0 の場合は,「サブディレクトリのアクセス権を置き換える」フ ラグを有効にします。
- 7[**OK**]をクリックします。

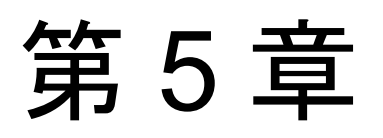

## <span id="page-45-0"></span>**LoadRunner** のサンプルのインストール

LoadRunner のインストール・プログラムには、仮想ユーザ・スクリプトのサン プル,サンプル・アプリケーション,サンプル・データベース・サーバとテー ブルが含まれています。LoadRunner のサンプルを使用するためには, LoadRunner サンプルのインストールを実行しなくてはなりません。

本章では,次の項目について説明します。

- ➤ [セットアップ・プログラム](#page-46-0)
- ➤ [サンプルのセットアップの手順](#page-47-0)
- ▶ Corba および RMI 用の Readme [ファイルへのアクセス](#page-51-0)

### **LoadRunner** サンプルについて

LoadRunner サンプルには、次のものが含まれます。

▶ 仮想ユーザ・スクリプトのサンプル

このスクリプトは LoadRunner の機能を紹介し、すぐに実際のテストを実行で きるようにします。

➤ サンプルのフライト予約アプリケーション

サンプルのフライト予約アプリケーションは航空券予約システムで,旅行代理 店が航空券を注文できるシステムです。旅行代理店は,中央のデータベース・ サーバに接続されているクライアント・アプリケーションで作業します。この アプリケーションは, Web, Com, Corba, RMI, ODBC, MS ACCESS, Oracle, Sybase, WinSocket などのプロトコルに利用できます。

➤ サンプル・データベース・サーバとテーブル

Quadbase サーバをインストールできます。これは ODBC データベース・サーバ で、デモンストレーション用に LoadRunner に付属しています。あるいは、航 空券予約システムを,すでにご使用になっているデータベース・サーバに接続 することもできます。インストール・プログラムは,選択されたどちらかの サーバでサンプルのアプリケーションを使用するのに必要なテーブルをすべて インストールします。

## <span id="page-46-0"></span>セットアップ・プログラム

LoadRunner サンプル・セットアップ・プログラムは、以下のことを行います。

- ▶ サンプルの Ouadbase ODBC サーバとクライアントをインストールします(任意)。
- ➤ サンプルのフライト・アプリケーションに使用するデータ・テーブルを, Quadbase サーバあるいは他に指定したサーバに作成し,値を代入します。
- ▶ サンプルの仮想ユーザ・スクリプトをインストールし、サンプルの仮想ユー ザ・スクリプトに対するデータベース接続文字列を更新します。
- **► flights.ini** ファイルを管理し、フライト・アプリケーションで使用できるように します。
- ▶ Flights-ODBC Access と, Flights-Winsock のデータソースを ODBC Administrator で登録します。
- ▶ LoadRunner の Samples のプログラム・グループ用のアイコンを追加します。

注:標準設定では,LoadRunner の完全セットアップの一部として,サンプル Web アプリケーションおよび Web サーバ (Xitami) がインストールされます。

## <span id="page-47-0"></span>サンプルのセットアップの手順

#### LoadRunner サンプルを使用中のコンピュータにインストールするには、次の 手順を実行します。

- 1 サンプルの Ouadbase ODBC サーバのインストールを行わず、既存のデータベー スまたは WinSock アプリケーション・サーバを使用する場合は、そのサーバが 動作中であることと,接続パラメータについての知識があることを確かめます。
- 2[スタート]>[プログラム]>[**Mercury LoadRunner**]>[**Samples Setup**]を選択します。[ようこそ]ダイアログ・ボックスが表示されます。

[次へ]をクリックして,コンポーネントとサブ・コンポーネントのリストの 画面に進みます。コンポーネントを選択します。標準 ODBC の場合は, 「**Quadbase** 」も選択してください。

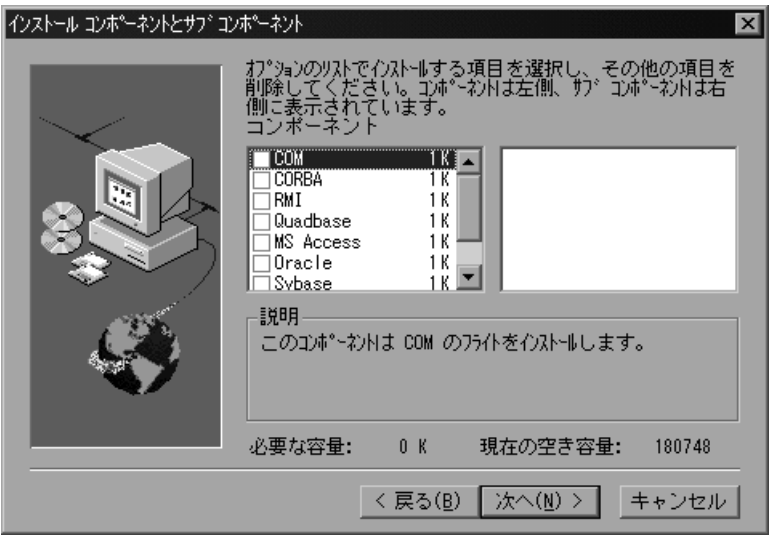

[次へ] をクリックします。

3「インストール先の選択]ダイアログ・ボックスで, LoadRunner のインストー ル先フォルダを指定します。別の場所を選択するには、「参照」をクリックし

てフォルダを選択し,[**OK**] をクリックします。[**次へ**] をクリックして次に 進みます。

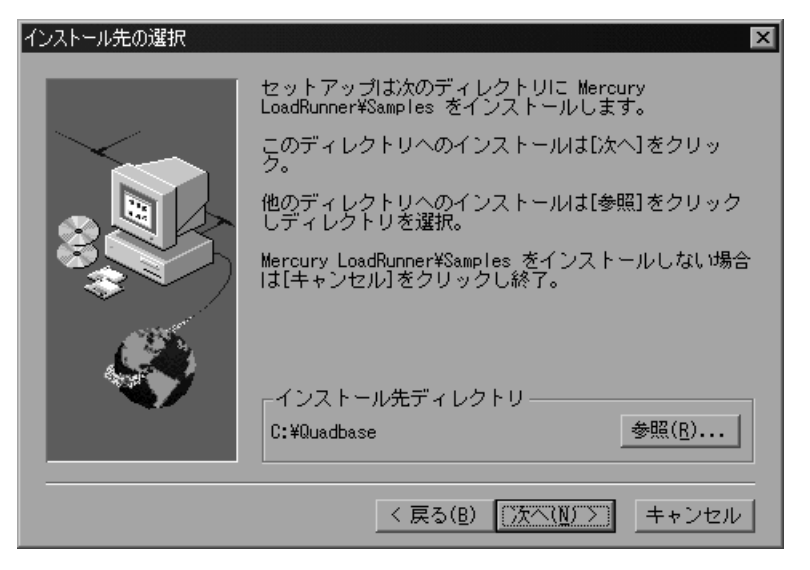

4「プログラム フォルダの選択]ダイアログ・ボックスで、プログラム・フォル ダを指定するか,標準のフォルダ「**Mercury LoadRunner**」をそのまま使用し て「次へ]をクリックします。

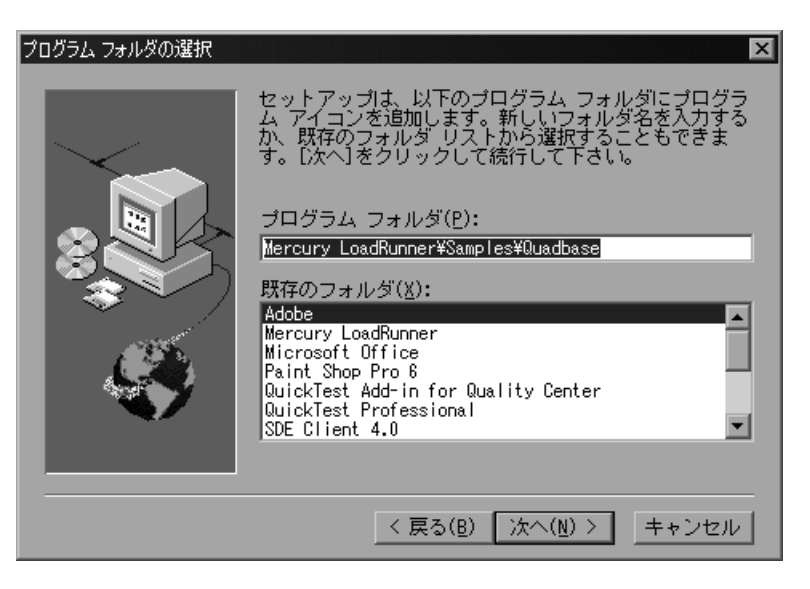

Quadbase サーバが実行を開始します。

5 Oracle コンポーネントをインストールしている場合は、Oracle Client 接続情報 を入力するようメッセージが表示されます。[ユーザ名], [パスワード], [ホ スト文字列]の各フィールドに最新情報を入力します(お使いのシステムで入 手できる場合)。接続情報を入力し, [次へ]をクリックします。

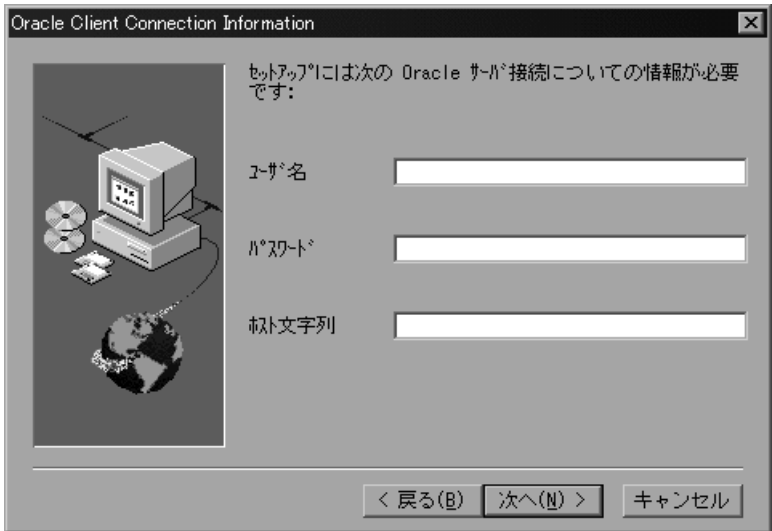

Oracle サーバの場合は,インストールした Oracle Client のバージョンを選択す るようメッセージが表示されます。バージョンを選択して, [xへ] クリック をクリックします。

サンプルの Flights データベースをお使いの サーバにインストールまたは更新す るかどうか尋ねる確認メッセージが表示されます。[はい]をクリックします。

6 Sybase コンポーネントをインストールしている場合は、Sybase Client 接続情報 を入力するようメッセージが表示されます。[ユーザ名], [パスワード], [Server]の各フィールドに最新情報を入力します(お使いのシステムで入手 できる場合)。接続情報を入力し, [次へ]をクリックします。

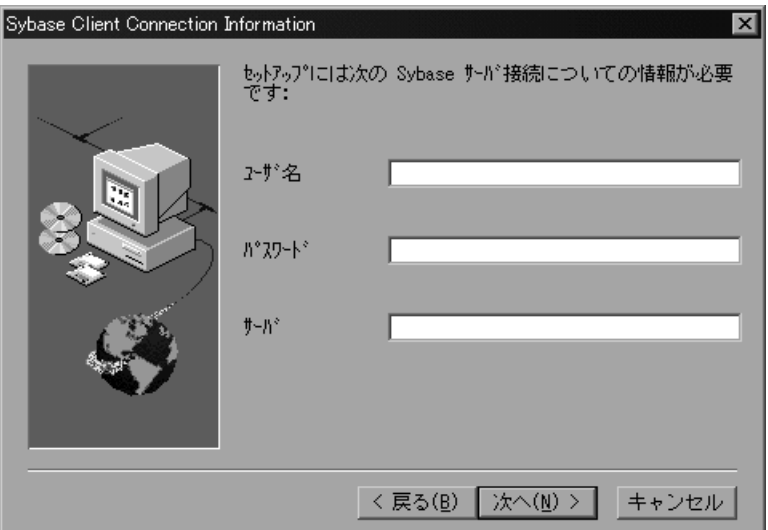

サンプルの Flights データベースを Sybase サーバにインストールまたは更新す るかどうか尋ねる確認メッセージが表示されます。「はい]をクリックします。

7 セットアップが完了すると、メッセージが表示されます。[完了]をクリック して,セットアップ・プログラムを閉じます。新しいプログラム・アイコンが 表示されます。

注:**dat/flight32.mdb** をローカル・ドライブにコピーし,手作業で登録してお くことをお勧めします。このファイルをネットワーク上に残したままにしてお くと,他のユーザが誤ってアクセスする可能性があります。

## <span id="page-51-0"></span>**Corba** および **RMI** 用の **Readme** ファイルへのアクセス

サンプルの Readme ファイルには、CORBA および RMI サンプル・アプリケー ションの詳しい使用法が説明されています。

**▶ RMI** 用のサンプルの場合は、下記をご覧ください。

[スタート]>[プログラム]>[**Mercury LoadRunner**]>[**Samples**]> [**RMI**]>[**RMI** フライト ヘルプ]

**► Corba** 用のサンプルの場合は、下記をご覧ください。

[スタート]>[プログラム]>[**Mercury LoadRunner**]>[**Samples**]> [**Corba**]>[**Corba** フライト ヘルプ]

第 **1** 部 •Windows でのインストール

# 第 **2** 部

**UNIX** へのインストール

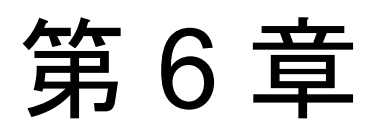

## **UNIX** へのインストールについて

LoadRunner を UNIX プラットフォームにインストールして仮想ユーザを実行す ることができます。UNIX 仮想ユーザは,Windows コンピュータにインストー ルされている LoadRunner コントローラと対話します。LoadRunner コントロー ラのインストールについては,本書の第 1 部を参照してください。

本章では,インストールの手順と LoadRunner の UNIX 仮想ユーザ・コンポーネ ントで必要なシステムについて説明します。

## **UNIX** へのインストール

本書では,サポートされるすべての UNIX プラットフォームの LoadRunner 仮想 ユーザのインストール内容について説明します。特定のプラットフォームにだ け適用される節があれば,その旨を明記します。

インストール作業の主な手順は次のとおりです。

➤ プログラム・ファイルのインストール

➤ 環境の設定

インストールが完了したら,LoadRunner を使った作業の詳細について, 別のマ ニュアルを参照してください。

#### 環境の設定

LoadRunner 仮想ユーザはシステムの実際のユーザをエミュレートするので, ユーザが正しく実行できるよう仮想ユーザ・マシンの環境を設定しておく必要 があります。環境変数は,C シェル・ユーザ用には **.cshrc** ファイルで,Bourne シェルおよび K シェル・ユーザ用には **.profile** ファイルで定義されています。

- ▶ インストール作業により、仮想ユーザが実行中のプラットフォームを決定し. C シェル・ユーザの場合は **.cshrc** ファイルを変更するスクリプトが用意されま す。Bourne シェルおよび K シェル・ユーザは,**.profile** ファイルを手作業で変 更する必要があります。サンプルの **.cshrc** および **.profile** ファイルについては, 第 9 [章「インストールの検証」を](#page-81-0)参照してください。
- ▶ LoadRunner のインストール中に, LoadRunner の bin ディレクトリと, 基盤とな るプロトコルが使用する任意の DLL の場所を指定する環境変数の設定が簡単に 行えます。環境変数の名前は AIX では LIBPATH が, HP/UX では SHLIB\_PATH が,Solaris と Linux では LD\_LIBRARY\_PATH です。

## 動作環境

実際に必要な記憶容量は,マシンの構成によって異なります。インストール時 には,別途インストール用の記憶容量が必要です。LoadRunner をインストール するディスク・パーティションに,十分なディスク領域,プロセス・エント リ,スワップ領域があることを確認します。

次の表に, LoadRunner の UNIX 仮想ユーザに対して, Mercury がサポートして いる各プラットフォームのシステム要件を示します。

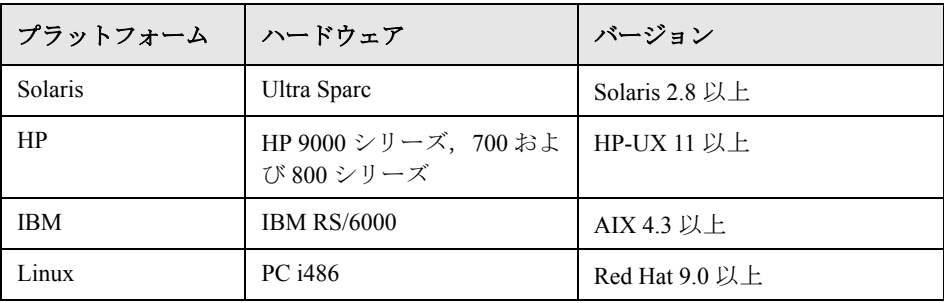

LoadRunner は,すべての X Server をサポートします。

注: Linux プラットフォームでは、セキュリティと不具合の修正を提供する更 新された glibc パッケージをインストールする必要があります。詳細について は、https://rhn.redhat.com/errata/RHSA-2003-325.html#Red%20Hat%20Linux%208.0 を参照してください。 LoadRunner のインストール要件の最新情報については[,](http://www.mercury.com/jp/products/performance-center/loadrunner/requirements.html) [http://www.mercury.com/jp/products/performance](http://www.mercury.com/jp/products/performance-center/loadrunner/requirements.html)[center/loadrunner/requirements.html](http://www.mercury.com/jp/products/performance-center/loadrunner/requirements.html) を参照してください。

## システム・リソース

以下に,各プラットフォームとオペレーティング・システムに必要なシステ ム・リソースを示します。実際に必要なリソースは,購入された仮想ユーザの ライセンス数により異なります。

以下に各仮想ユーザに適したリソースを示します。複数の仮想ユーザをインス トールする場合は,仮想ユーザの数に合わせて拡張しなくてはなりません。

ディスク領域ープログラムを インストールするのに必要な容量 22 MB (Linux の場合は 34 MB) メモリ領域ー各仮想ユーザをス レッドとして実行する場合に必要 な容量 300 KB (最小) この容量は、オペレー ティング・システムやプラットフォー ムよって異なります。またこれには, プロセスで使用するメモリは含まれま せん。 メモリ領域ー各仮想ユーザをプロ セスとして実行する場合に必要な 容量 1.5 MB (Solaris の場合は 2.5 MB)

スワップ領域 オンファイン 約 1:7 メモリ/スワップ

空きプロセス・エントリー各仮想 ユーザをプロセスとして実行する 場合に 1 仮想ユーザにつき必要な エントリ数

ファイル記述子-各仮想ユーザを スレッドとして実行する場合に 1 仮想ユーザにつき必要な数 2(次のページを参照)

前のページに記載されているメモリ領域は、一般的な C 仮想ユーザを対象とし ています。その他の種類の仮想ユーザの場合は,より多くのメモリ領域が必要 になります。例えば, 各 Web 仮想ユーザは, 最低 500 KB で動作します。

1

ロード・ジェネレータは、以下のファイル記述子リソースを使用します。

- ▶ LoadRunner 起動サービス用に 14 ファイル記述子
- ➤ LoadRunner エージェント用に 20 ファイル記述子
- ➤ 各仮想ユーザ・ドライバ用に 30 ファイル記述子。標準設定では,50 仮想ユー ザごとに 1 ドライバがあります。

例えば,100 個のスレッドである仮想ユーザを実行するのに使用するファイル 記述子の数を計算するには,ロード・ジェネレータは次を必要とします。

- 14 LoadRunner ランチャ用
- 20 LoadRunner エージェント用
- 60 2 ドライバ用(30 x 2,それぞれが 50 仮想ユーザを駆 動する)
- 200 100 仮想ユーザごとに(各仮想ユーザに 2 つ)

合計:294 ファイル記述子

仮想ユーザがスレッドとしてではなくプロセスとして実行されている場合は, 仮想ユーザごとに 1 つのドライバが実行されます。したがって,各仮想ユー ザ・ドライバ用に 30 ファイル記述子が必要です。

カーネルを再構築することで,ファイル記述子,プロセス・エントリ,スワッ プ領域の容量を増やせます。

注:LoadRunner 7.0 以上を使用するほとんどのオペレーティング・システムに は,十分なファイル記述子,プロセス・エントリ,スワップ領域が標準で用意 されています。

### プロセス・エントリを増やす

各仮想ユーザには空いているプロセス・エントリがいくつか必要です。システム でプロセス・エントリ数を増やすには,カーネルを再構築しなければなりません。

#### **Solaris 2.6**

次の節では,Solaris のオペレーティング・システムでのカーネルの再構築の方 法を説明します。

- 1 **/etc/system** ファイルを開きます。
- 2 システム・ファイルにプロセスの最大数を設定します。次のように入力します。

set max\_nprocs=**number**(例えば 712)

3 touch/reconfigure コマンドを実行します。次のように入力します。

touch /reconfigure

4 コンピュータを再起動します。

#### **HP-UX**

次の節では,HP プラットフォームでのカーネルの再構築の方法を説明します。 1 root としてログインします。

2 sam ツールを起動し, カーネルを再構築します。次のように入力します。

sam &

3[**Kernel Configuration**]>[**Configurable Parameters**]を選択します。

 4 次のパラメータの値を設定します。 **nproc**: 同時プロセス数ー (仮想ユーザ数× 2) + 200 **maxuser**:ユーザの最大数- DB 仮想ユーザ+ RTE 仮想ユーザ+ 20 **maxuprc**:各仮想ユーザのプロセス数-仮想ユーザ数× 2

5 コンピュータを再起動します。

#### **IBM**

次の節では、AIX オペレーティング・システムを使って、IBM プラットフォー ムでカーネルを再構築する方法を説明します。

1 現在の設定を表示します。次のように入力します。

lsattr -EHl sys0

2 各ユーザのプロセス・エントリの最大数を増やします。次のように入力します。

chdev -l sys0 -a maxuprocs = number (例えば, 500)

3 **nproc** パラメータと **maxusers** パラメータに値を設定します。

#### **Linux**

次の節では,Linux プラットフォームでのカーネルの再構築の方法を説明します。

- 1 **/etc/security/limits.conf** ファイルを開きます。
- 2 limits ファイルにプロセスの最大数を設定します。次のように入力します。

hard nproc 8192

3 コンピュータを再起動します。

## ファイル記述子を増やす

仮想ユーザには 6 (DB 仮想ユーザ) ~ 27 (GUI 仮想ユーザ) のファイル記述 子のエントリが必要です。プラットフォームとシェルでは,ファイル記述子の 増やし方の手順が異なります。

#### すべてのプラットフォーム

この例では,記述子の数を最大 1024 まで増やします。

1 sh ユーザと ksh ユーザは、次のように入力します。

ulimit -n 1024

2 csh ユーザは,次のように入力します。

limit descriptors 1024

#### **Solaris**

次の節では、Solaris オペレーション・システムでのファイル記述子の増やし方 を説明します。この例では,記述子の数を最大 1024 まで増やします。

 1 **adb** コマンドを使ってファイル記述子を増やします(方法はすべてのシェルで 共通)。16 進数の 400 は 10 進法で 1024 に相当します。次の例では,**kernel** は カーネル・ファイル (kernel/unix) の名前です。

adb -w -k /**kernel**/dev/mem rlimits+28?W 400 rlimits+28/W 400

 2 カーネルを再構築することで,ファイル・プロセスの最大数を増やすこともで きます。

root としてログインして,**/etc/system** ファイルの **rlim\_fd\_max** パラメータを設 定します。

set rlim\_fd\_max=1024

3 ファイルを保存し、次のように入力してシステムを再構築します。

touch /reconfigure

4 システムを再構築したら、コンピュータを再起動します。

#### **HP-UX**

次の節では,HP プラットフォームでのファイル記述子の増やし方を説明します。 1 root としてログインします。

2 sam ツールを起動し,カーネルを再構築します。次のように入力します。

sam &

- 3 [Kernel Configuration] > [Configurable Parameters] を選択します。
- 4 **maxfiles** パラメータに値を設定します。これは Sun のプラットフォームのファ イル記述子に相当します。

**maxfiles**:指定した時間で開くファイル数。通常は 60 に設定されています。設 定を 500 ~ 1024 の間の数に変更します。

5 コンピュータを再起動します。

#### **Linux**

次の節では,Linux のオペレーション・システムでのファイル記述子の増やし 方を説明します。この例では,記述子の数を最大 8192 まで増やします。

1 **/etc/security/limits.conf** ファイルに次の行を追加します。

hard nfile 8192

2 **/etc/sysctl.comf** ファイルに次の行を追加します。

fs.file-max = 8192

3 コンピュータを再起動します。

## スワップ領域を増やす

各仮想ユーザには、200 KB ~ 4 MB の範囲のスワップ領域が必要です。システ ム構成に領域を追加する前に,ページング要件を決定することをお勧めしま す。多くのメモリを必要とするプログラムを実行する環境の場合は,物理メモ リの 4 倍のページング領域を確保することをお勧めします。ページング領域を 十分に確保しないと,プロセスが強制終了され,他のプロセスも起動できなく なることがあります。

#### **Solaris**

次の節では、Solaris を実行するコンピュータでのスワップ領域の増やし方を説 明します。

1 使用可能なページング領域を表示します。次のように入力します。

swap -l

2 使用可能なスワップ領域を表示します。次のように入力します。

swap -s

3 新規のページング・ファイルを作成します。次のように入力します。

mkfile size path (例えば, mkfile 50m /extra/page 1)

4 既存の構成設定にページ・ファイルを追加します。次のように入力します。

/usr/etc/swapon -a /extra/page\_1 0 102400

 5 ファイル・システムの構成設定にリストされているスワップ領域をすべて使用 可能にします。次のように入力します。

/usr/etc/swapon -a

#### **IBM**

次の節では,AIX オペレーティング・システムを実行するコンピュータでス ワップ領域を増やす方法を説明します。

1 使用可能なページング領域を表示します。次のように入力します。

lsps -a

2 使用可能なスワップ領域を表示します。次のように入力します。

swap -s

3 実際のファイル・サイズの4分の1の値を使って、新規のページング・ファイ ルを作成します。例えば、chemvg ボリューム・グループに 200 MB のページン グ領域を作成するには,次のように入力します。

mkps -a -n -s 50 chemvg

4 既存のページング・ファイルのサイズを増やすには、次のように入力します。

chps -s **number paging\_file**

(例えば, chps -s 10 page 01 は page 01 に 40 MB 追加します。)

5 既存の構成設定にページ・ファイルを追加します。次のように入力します。

swapon paging\_area(例えば,**swapon /dev/paging\_01**)

 6 **/etc/swapspaces** ファイル・システムの構成ファイルにリストされているすべて のスワップ領域を使用可能にします。次のように入力します。

swapon -a

## 診断用のハードウェア要件

Diagnostics for J2EE および .NET のインストール要件の詳細については , 『**Mercury Diagnostics for J2EE & .NET for LoadRunner 8.1 Installation and User's Guide**』(英語版)を参照してください。

#### 第 **2** 部 • UNIX へのインストール

## **UNIX** への **LoadRunner** のインストール

LoadRunner は、配付パッケージに入っているインストール・メディアを使って インストールします。このインストールでは,Java Runtime Environment(JRE) を使用します。

次の節では,UNIX の CD-ROM デバイスから LoadRunner の UNIX コンポーネ ントをインストールする方法を説明します。CD-ROM デバイス搭載の UNIX マ シンを使用していない場合,CD から直接お使いのコンピュータに UNIX コン ポーネントをコピーして,FTP を使うかディレクトリを NFS マウントして直接 UNIX ディレクトリに転送できます。

### 環境の確認

- ▶ CD-ROM デバイスがローカル・マシンまたはリモート・マシンに取り付けられ ていることを確かめます。
- ➤ そのドライブで使用できるデバイス・ドライバを見つけます。デバイス・ドラ イバは通常,ドライブが取り付けられているコンピュータの **/dev** ディレクト リにあります。デバイス名はシステム管理者に問い合わせてください。

## 複数のプラットフォームでの **LoadRunner** のインストール

複数の UNIX プラットフォームで LoadRunner を実行するには、各プラット フォームで個々のディレクトリ LoadRunner をそれぞれインストールしなくて はなりません。インストール・ディレクトリは,すべてのプラットフォームに アクセスできなければなりません。インストールの最後に,この章の最後の手 順に従って,LoadRunner インストール・ディレクトリを示す環境変数を変更し ます。

例えば,LoadRunner を Sun マシンと IBM マシンの両方にインストールする場 合,次のディレクトリを使用します。

➤ LoadRunner Solaris の場合:**/tools/mercury/sol/lrunner**

➤ LoadRunner IBM の場合:**/tools/mercury/ibm/lrunner**

複数のプラットフォームのシナリオを実行する場合は,いずれのディレクトリ も NFS マウントされていなければなりません。Solaris マシンと IBM マシンは, 互いのインストール・ディレクトリにアクセスします。

## インストール・プログラムの実行

インストール・プログラムを起動する前に,CD からインストール・スクリプ ト,**install.sh** にアクセスできることを確認してください。ほとんどのオペ レーティング・システムでは,CD-ROM ドライブをローカル・ディレクトリ にマウントしなくてはなりません。IBM での CD-ROM のマウントの詳細につ いては、65ページ「CD-ROM からのインストール準備 (IBM のみ)」を参照 してください。

インストールには,UI(または AWT)モードとコンソール・モードの 2 つがあ ります。

- ➤ UI モードでインストールする場合は,DISPLAY 環境変数が正しく設定されて いることを確認してください。
- ➤ コンソール・モードでインストールする場合は,コマンドラインに -console パ ラメータを追加します。例を次に示します。

install.sh -console

#### LoadRunner のインストール・プログラムを実行するには、次の手順を実行し ます。

注:以下に示す手順は、UI モードの場合です。

### 1 次のように入力します。

install.sh

Installshield Wizard が開始され使用許諾契約が表示されます。

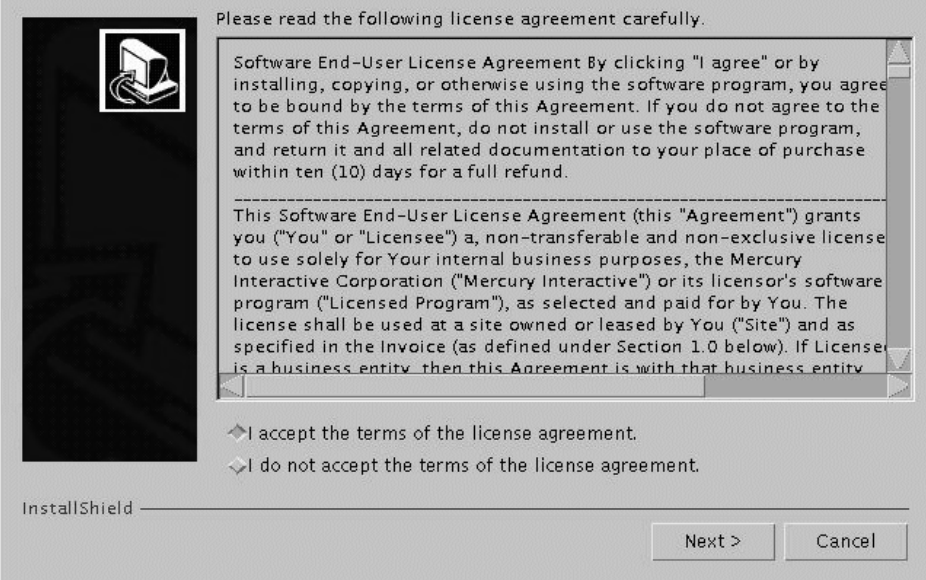

2 使用許諾契約を読み終え、同意する場合は [使用条件に同意します]を選択 し,[次へ]をクリックします。LoadRunner Setup プログラムが開始されます。

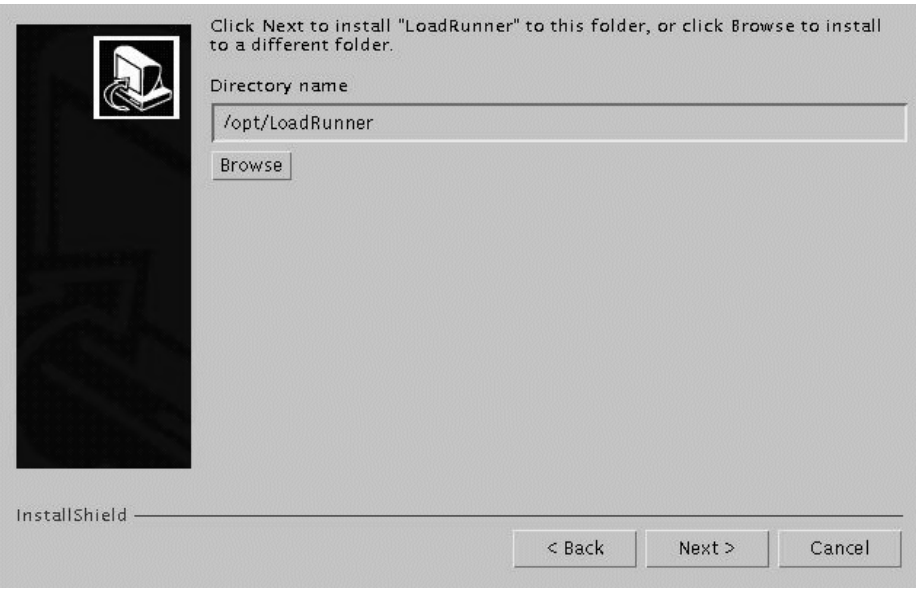

LoadRunner のインストール先を選択します。標準以外の場所を選ぶには、[ブラ ウズ]ボタンをクリックしてディレクトリを選択し,[**OK**]をクリックします。 [次へ] をクリックします。

3 読み取り専用のダイアログ・ボックスにインストールの設定が表示されます。

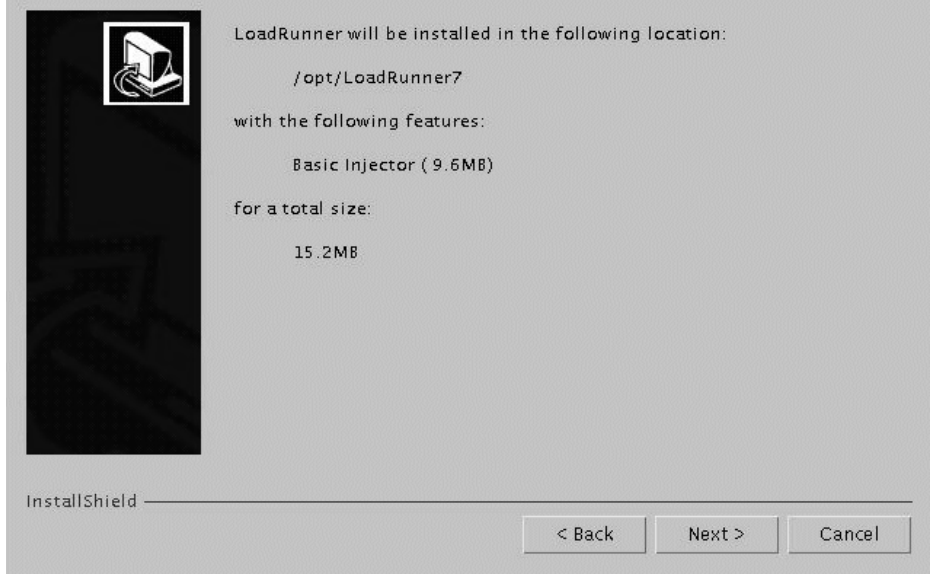

設定内容を変更する場合は、[戻る]をクリックします。インストールを開始 するには、[次へ]をクリックします。インストールが始まります。
4 インストールの最後に,LoadRunner 環境変数の設定についてメッセージが表示 されます。次の手順 5 で,LoadRunner 環境変数の設定の概要を説明します。ま ず, [次へ] をクリックして, 自動インストールを終了します。

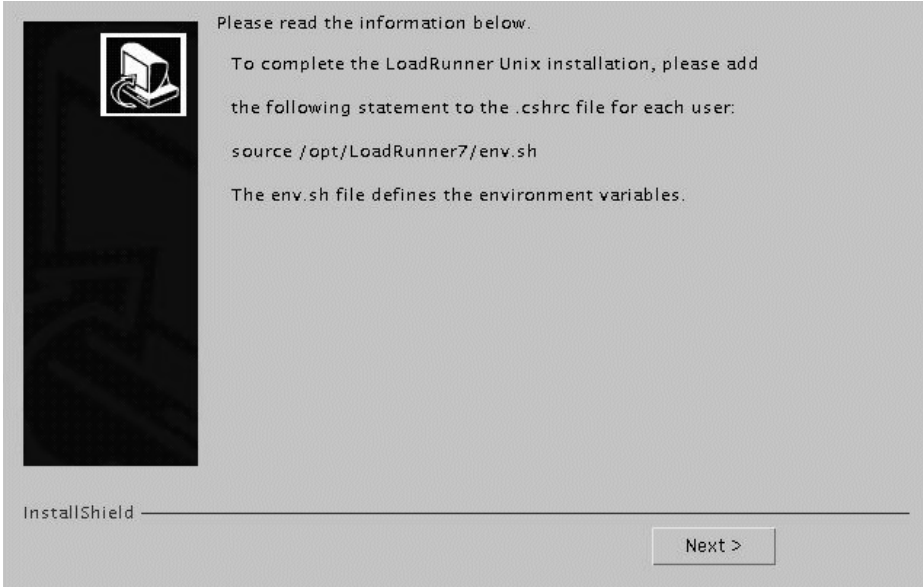

 5 このインストール作業で,**env.sh** というファイルが生成されます。このファイ ルには,C シェル環境用の環境変数定義が含まれます。各 LoadRunner ユーザ用 の .**cshrc** ファイルを開き,下記のステートメントを追加します。

source **/opt/LoadRunner7**/env.sh

**/opt/LoadRunner7** には,LoadRunner のインストール・ディレクトリを指定し ます。

Bourne シェルと K シェル・ユーザは,**.profile** ファイルの修正方法について[第](#page-75-0) 8 [章「インストール後の作業」を](#page-75-0)参照してください。

- 6 新たに端末を起動して,**.cshrc** ファイルを実行します。**cshrc** ファイルの詳細 については,第 8 [章「インストール後の作業」を](#page-75-0)参照してください。
- 7 **verify\_generator** を必ず実行して,仮想ユーザのインストール内容を確認しま す。これは,指定したディレクトリやデバイス名が正しいかどうか,十分な ディスク領域があるかどうか確認するための作業です。verify\_generator で実行 するテストの詳細については,第 9 [章「インストールの検証」を](#page-81-0)参照してくだ さい。

# **CD-ROM** からのインストール準備(**IBM** のみ)

IBM プラットフォームで LoadRunner をインストールする場合,インストール・ プログラムにアクセスする CD-ROM ドライブをマウントしなくてはなりません。

#### CD-ROM ドライブをマウントするには、次の手順を実行します。

- 1 CD-ROM を CD ドライブに入れ,ログインするか **su** を実行して root になります。
- 2 次のように入力して, LoadRunner のインストール・ディレクトリを作成します。

mkdir -p /usr/cdrom/lrun

3 CD-ROM ファイル・システムを追加するには、SMIT を使用する必要がありま す。プログラムを入力するには,次のように入力します。

smit storage

- 4 SMIT から[**File Systems**]を選択します。
- 5[**Add/Change/Show/Delete File Systems**]を選択します。
- 6[**CD ROM File Systems**]を選択します。
- 7[**Add a CDROM File System**]を選択します。
- 8 デバイス名を選択します。CD-ROM のファイル・システムに付けるデバイス名 は一意でなくてはなりません。
- 9 MOUNT POINT に次のように入力します。

/usr/cdrom/lrun

- 10 ASCII インタフェースを使用している場合は,**Do** コマンドを選択するか Enter キーを押します。
- 11 SMIT プログラムを終了します。
- 12 CD-ROM のファイル・システムをマウントするために,次のコマンドを入力 します。

smit mountfs

13[FILE SYSTEM Name]で,**/dev/cd0** または **/dev/cd1** を選択します。

14 マウント・ディレクトリを選択します。

/usr/cdrom/lrun

- 15 **cdrfs** を選択して,ファイル・システムの TYPE を設定します。
- 16 [Yes] を選択して、読み込み専用システムとしてマウントします。
- 17 ASCII インタフェースを使用している場合は,**Do** または **Enter** キーを選択します。
- 18 root ユーザとしての接続を閉じます。

# アンインストール・プログラムの実行

このインストールでは,Java Runtime Environment(JRE)を使用します。プロ グラムのアンインストールは,UI モードでもコンソール・モードでも実行でき ます。コンソール・モードでアンインストールする場合は,コマンドラインの 最後に console パラメータを追加します。

#### LoadRunner のアンインストール·プログラムを実行するには、次のようにし ます。

1 プログラムを入力するには、次のように入力します。

cd <installation directory>/ uninst

2 次のように入力します。

uninstall [-console]

第 8 章

# <span id="page-75-0"></span>インストール後の作業

LoadRunner のインストールが終了したら,作業を開始する前に環境が正しく設 定されていることを確認します。

本章では,次の項目について説明します。

- ➤ [環境変数の設定](#page-75-1)
- ▶ [権限の確認](#page-77-0)
- ➤ サンプルの .cshrc [ファイルと](#page-77-1) .profile ファイル

インストール後の環境設定が完了したら,LoadRunner の検証ユーティリティを 実行して、インストール内容を検証します。詳細については、第9[章「インス](#page-81-0) [トールの検証」を](#page-81-0)参照してください。

# <span id="page-75-1"></span>環境変数の設定

LoadRunner のインストール作業で,環境変数を設定する **env.sh** が生成されま す。環境変数を定義して **cshrc** ファイルを手動で更新するのではなく,**env.sh** にアクセスするステートメントを **.cshrc** ファイルの最後にインクルードしま す。この節では,**env.sh** ファイル内の環境変数について説明します。K シェル または Bourne シェルで作業している場合,これらの変数は,.cshrc ファイルと **.profile** ファイルの両方に設定してください。次に C シェル・ユーザの構文を示 します。K シェルおよび Bourne シェルをお使いの方は、70 [ページ「](#page-78-0).profile [ファイルでの](#page-78-0) LoadRunner の設定」を参照してください。

- ➤ M\_LROOT
- ➤ PATH
- ▶ LD LIBRARY PATH (Solaris, Linux), LIBPATH (AIX), SHLIB PATH (HP-UX)

**M\_LROOT**: M\_LROOT に LoadRunner のインストール・ディレクトリを設定し ます。例を以下に示します。

setenv M\_LROOT /tools/lrunner

**PATH**: PATH 変数に LoadRunner の実行可能なプログラムの場所である **bin**  ディレクトリを追加しなくてはなりません。

set path = (\$path \$M\_LROOT/bin)

**LD\_LIBRARY\_PATH**: LoadRunner のダイナミック・ライブラリの場所を含む パス(SM\_LROOT/bin)。パスを設定するには、次のように入力します。

setenv LD\_LIBRARY\_PATH \${LD\_LIBRARY\_PATH}:\$M\_LROOT/bin /\*Solaris と Linux\*/ seteny SHLIB\_PATH \${SHLIB\_PATH}: \$M\_LROOT/bin/\*HP プラットフォーム \*/ setenv LIBPATH \${LIBPATH}:\$M\_LROOT/bin /\*IBM プラットフォーム \*/

アプリケーションで使用するダイナミック・ライブラリを調べて、パスに適切 なダイナミック・ライブラリのパス環境変数 (LD\_LIBRARY\_PATH, SHLIB\_PATH または LIBPATH)が含まれていることを確認します。

アプリケーションで使用するダイナミック・ライブラリを調べるには、次のよ うに入力します。

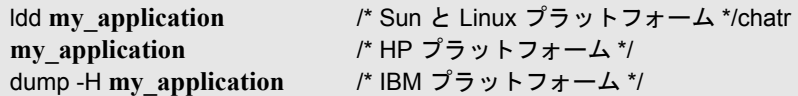

注: Oracle73 を使用する場合は, Oracle73 のライブラリ・パスをダイナミッ ク・ライブラリ・パスの環境変数に追加しなくてはなりません。

# <span id="page-77-0"></span>権限の確認

リモート・ホストで仮想ユーザを実行するには、リモート・シェルを実行する 権限が必要です。ホストの権限を確認するには,次のように入力します。

▶ Solaris, Linux, IBM のプラットフォームの場合,次のように入力します。

rsh hostname ls

▶ HP のプラットフォームの場合は、次のように入力します。

remsh hostname ls

権限がない場合は,**.rhosts** ファイル(man **rsh** または man **remsh** で各コマンドの 使用方法が表示され,**.rhosts** に関する記述もあります)を確認してください。

# <span id="page-77-1"></span>サンプルの **.cshrc** ファイルと **.profile** ファイル

#### **.cshrc** ファイルでの **LoadRunner** の設定

次に、.cshrc ファイル内での LoadRunner の設定例を示します。

# LoadRunner 設定 #

# マシンごとの LoadRunner のインストール先に基づいてパスを指定する

```
switch ("`uname`")
```
case SunOS:

setenv M\_LROOT {LoadRunner Solaris のインストール・パス } setenv LD\_LIBRARY\_PATH \${LD\_LIBRARY\_PATH}: \${M\_LROOT}/bin breaksw

```
 case HP-UX:
```

```
setenv M_LROOT {LoadRunner HP-UX のインストール・パス }
  setenv SHLIB_PATH ${M_LROOT}/bin ${SHLIB_PATH}
breaksw
```
case Linux:

```
setenv M_LROOT { LoadRunner SunOs のインストール・パス }
```
 setenv LD\_LIBRARY\_PATH \${LD\_LIBRARY\_PATH}:\${M\_LROOT}/bin breaksw

```
case AIX:
   setenv M_LROOT {LoadRunner AIX インストール・パス }
     setenv LIBPATH ${M_LROOT}/bin:${LIBPATH}
    breaksw
endsw
```

```
set path = ($M_LROOT/bin $path)
```

```
# LoadRunner 設定の終了 #
```
#### <span id="page-78-0"></span>**.profile** ファイルでの **LoadRunner** の設定

次に, K シェル環境と Bourne シェル環境における .profile ファイルの LoadRunner の設定例を示します。

```
# LoadRunner 設定 #
```
# マシンごとの LoadRunner のインストール先に基づいてパスを指定する

```
case "`uname`" in
  SunOS)
    M_LROOT={LR Solaris インストール・パス } ; export M_LROOT
    LD_LIBRARY_PATH=${M_LROOT}/bin; export LD_LIBRARY_PATH
  ;;
  HP-UX)
     M_LROOT={LR HP-UX インストール・パス } ; export M_LROOT
    SHLIB_PATH={${M_LROOT}/bin ; export SHLIB_PATH
  ;;
  AIX)
     M_LROOT={ LR AIX インストール・パス } ; export M_LROOT
     LIBPATH=${M_LROOT}/bin ; export LIBPATH
  ;;
```
Linux)

# M\_LROOT={LR Linux インストール・パス } ; export M\_LROOT LD\_LIBRARY\_PATH=\${M\_LROOT}/bin; export LD\_LIBRARY\_PATH

esac

PATH=\${M\_LROOT}/bin:\${PATH}; export PATH

# LoadRunner 設定の終了 #

#### 第 **2** 部 • UNIX へのインストール

第 9 章

# <span id="page-81-0"></span>インストールの検証

LoadRunner には,**verify\_generator** というセットアップの検証用ユーティリティ があり,LoadRunner のセットアップを検査できます。環境変数と **.cshrc** ファイ ルを検査して,正しく設定されていることを確認します。**verify\_generator** ユー ティリティは,リモートの仮想ユーザ・ホストを検査します。

仮想ユーザのインストールが終了したら,LoadRunner を起動する前に **verify generator** を実行することをお勧めします。

### **verify\_generator** テスト

ユーティリティは,仮想ユーザ環境で次の項目を検査します。

- ▶ 最低 128 のファイル記述子を持っていること。
- ▶ rhost ファイルの権限 (-rw-r--r--) が正しいこと。
- ▶ rsh を使ったホスト通信が可能なこと。通信が不可能な場合は、.rhosts 内のホス ト名を検査します。
- ▶ M LROOT が定義されていること。
- ▶ .cshrc が正しい M LROOT を定義していること。
- ➤ ホーム・ディレクトリに .cshrc が存在すること。
- **▶ 現在のユーザが .cshrc のオーナーであること。**
- ▶ LoadRunner のインストールが \$M\_LROOT に存在すること。
- ▶ 実行可能ファイルが実行可能な権限を持っていること。
- ▶ PATHに SM\_LROOT/bin と /usr/bin が含まれていること。
- ▶ rstatd デーモンが存在し、起動していること。

# **verify\_generator** オプション

検証ユーティリティは,通信パラメータと,すべての種類の仮想ユーザの互換 性について、ローカル・ホストを検査します。すべての仮想ユーザを1台のホ ストで実行する場合は、次のように入力します。

verify\_generator

**verify generator** は、設定が正しければ「OK」を返します。「Failed」が返され た場合は,正しく設定し直す方法を示します。

**verify generator** の構文は次のとおりです。

verify generator [-v]

-v を指定することで,検査の詳細が表示されます。

# 第 **3** 部

チューニング・エージェントのインストールと アンインストール

第 10 章

# チューニング・エージェント

本章では,Mercury チューニング・コンソールを使用する場合に,ホスト・マ シンへのチューニング・エージェントのインストール,およびホスト・マシン からのチューニング・エージェントのアンインストールを行う方法について説 明します。チューニング・エージェントは,インストール手順を実行すること によって,あるいは Mercury LoadRunner 8.1 Additional Features CD からホスト・ マシンにファイルをコピーすることによって,インストールできます。

本章は次の項で構成されています。

- ➤ [インストール手順の実行によるチューニング・エージェントのインストール](#page-85-0)
- ➤ [ファイルのコピーによるチューニング・エージェントのインストール](#page-86-0)
- ▶ [チューニング・エージェントの特権の要件](#page-87-0)
- ➤ [チューニング・エージェントのアンインストール](#page-108-0)

注:チューニング・エージェントをインストールするには、ホスト・マシンに JRE バージョン 1.3 以降がインストールされている必要があります。

# <span id="page-85-0"></span>インストール手順の実行によるチューニング・エージェントの インストール

- 1 ホスト・マシンのドライブに Mercury LoadRunner 8.1 Additional Features アドイ ン CD を挿入し,インストール手順を実行します。
- 2 インストール手順で「Tuning Agent] アクションを選択します。

# <span id="page-86-0"></span>ファイルのコピーによるチューニング・エージェントのインストール

#### コンソール・マシンからファイルをコピーすることによって **Windows** ホストに ローカルにチューニング・エージェントをインストールするには、次の手順を 実行します。

- 1 perfagent.tar ファイル(コンソール・マシンの \**Mercury LoadRunner**\**console**\**bin** ディレクトリに存在)をホスト・マシン上のディレク トリ (C:\Program Files\Mercury Interactive\Tuning Agent など) に抽出します。
- 2 ホスト・マシンで, PE HOME 環境変数を設定します (この例では, PE\_HOME = C:\Program Files\Mercury Interactive\Tuning Agent).
- 3 ホスト・マシンで、チューニング・エージェント・アプリケーションを起動し ます。この例では、次のファイルを実行します。

C:\Program Files\Mercury Interactive\Tuning Agent\agent\bin\pe\_agent.exe

#### **UNIX** ホストにローカルにチューニング・エージェントをインストールするに は,次の手順を実行します。

- 1 perfagent.tar ファイル(コンソールがインストールされている Windows マシン の \**Mercury LoadRunner**\**console**\**bin** ディレクトリに存在)を UNIX マシン上 のディレクトリ(**/usr/local/tuningagent** など)にコピーし,このディレクトリ に抽出します。
- 2 ホスト・マシンで, PE HOME 環境変数を設定します (csh の場合の例では, setenv PE\_HOME /usr/local/tuningagent)。
- 3 ホスト・マシンで,チューニング・エージェントのバッチ・ファイルを起動し ます。この例では、次のファイルを実行します。

#### /usr/local/tuningagent/agent/bin/pe\_agent

次の例のように,インストール先ディレクトリのパスをコマンド・ラインの pe\_agent に渡せば、手順 2 は省くことができます。

% pe\_agent 0 true /usr/local/tuningagent

# <span id="page-87-0"></span>チューニング・エージェントの特権の要件

設定およびサーバ・ログ情報をクライアントに提供するために,チューニング・ エージェントには特定の特権が必要です。チューニング・エージェントをホス トまたは実行するユーザは,正しく機能するように,必要なすべての特権を 持っていなければなりません。チューニング・エージェントは必要なすべての 環境にアクセスできますが,チューニング操作および環境のサブセットへのク ライアント・ユーザのアクセスは **security.properties** ファイルで制御できます。

各オペレーティング・システムおよびサーバ環境の要件のリストについて,以 下で操作ごとに概要を示します。環境での特定の操作に必要なすべての特権が チューニング・エージェントにない場合,操作は正しく実行されません。エ ラー・メッセージは表示される場合もされない場合もあります(操作の重要度 によって変わります)。

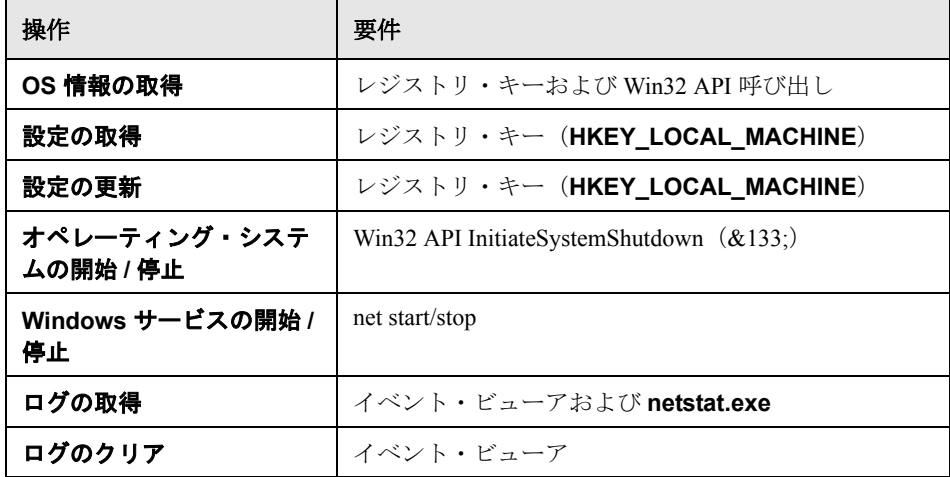

#### オペレーティング・システム **Windows NT/2000**

# オペレーティング・システム **HP-UX 9/10**

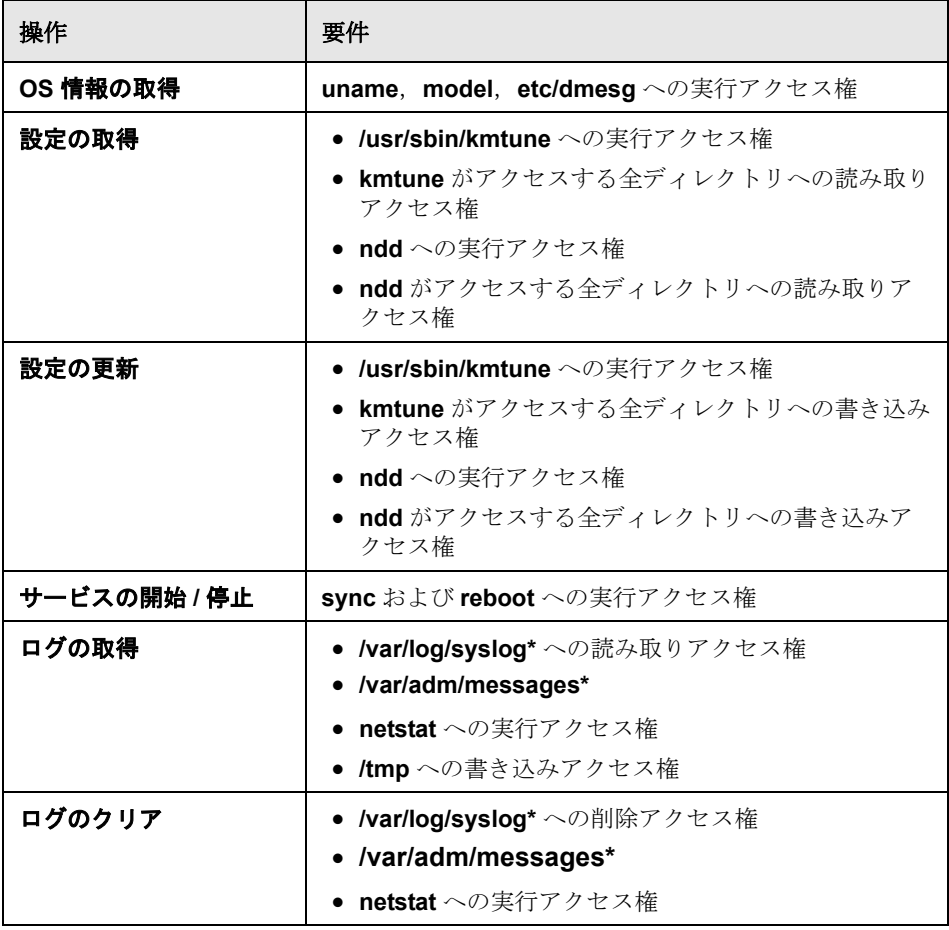

#### オペレーティング・システム **IBM AIX 4.x/5.x**

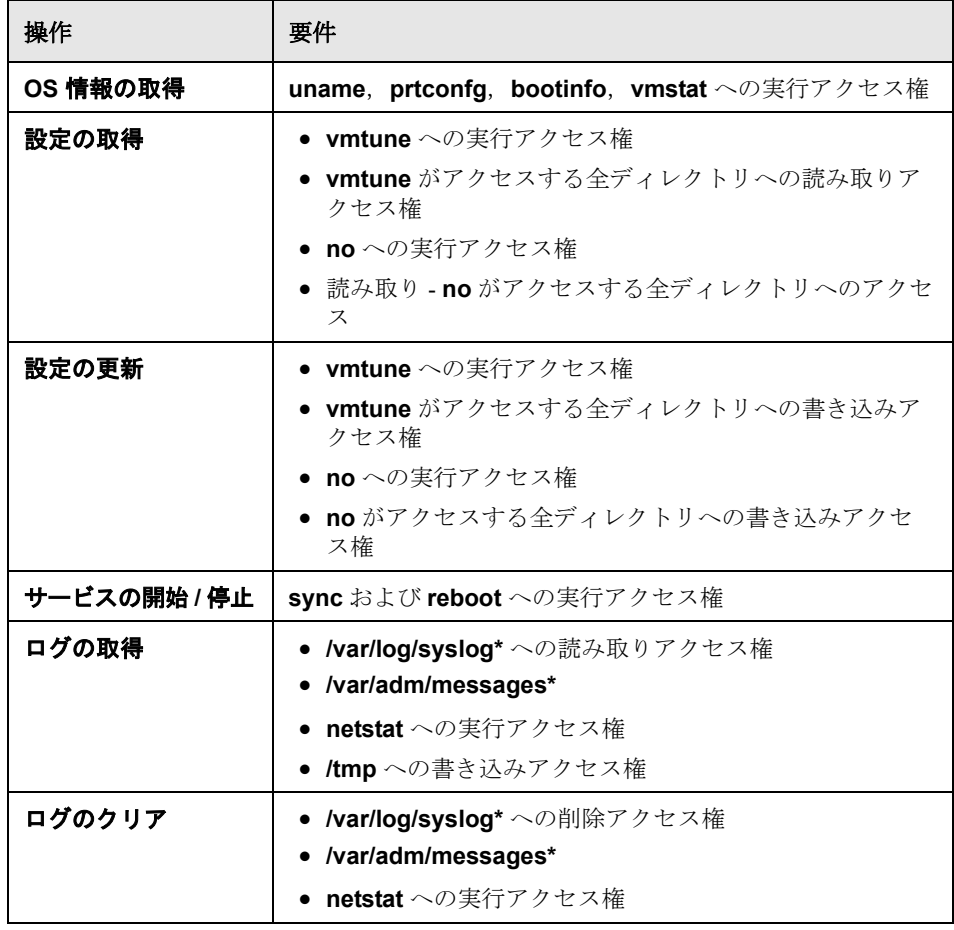

# オペレーティング・システム **Linux**

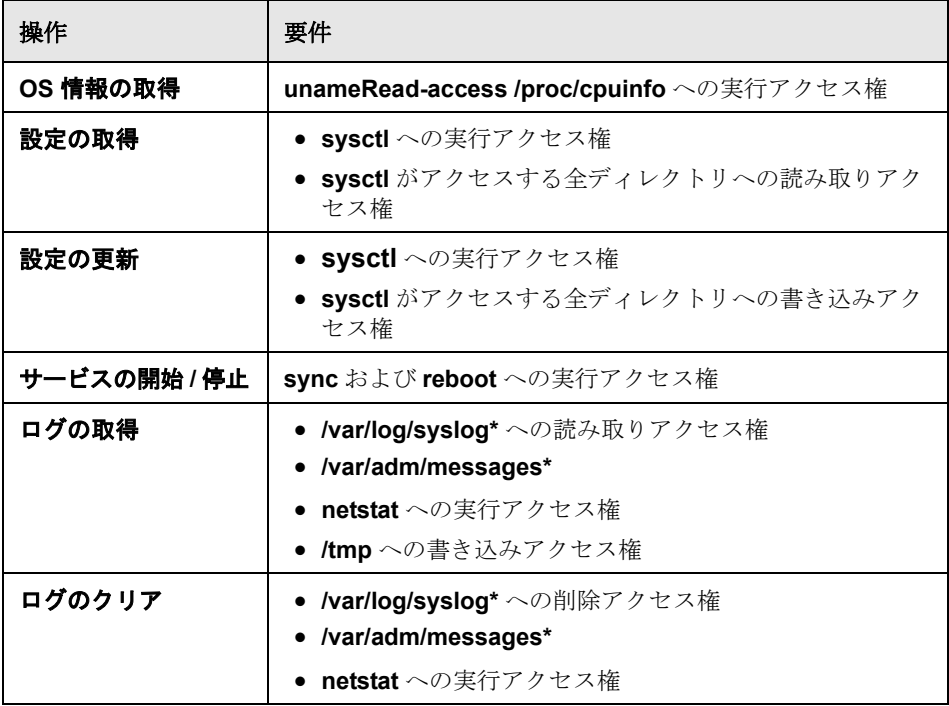

#### オペレーティング・システム **Solaris 2.x**

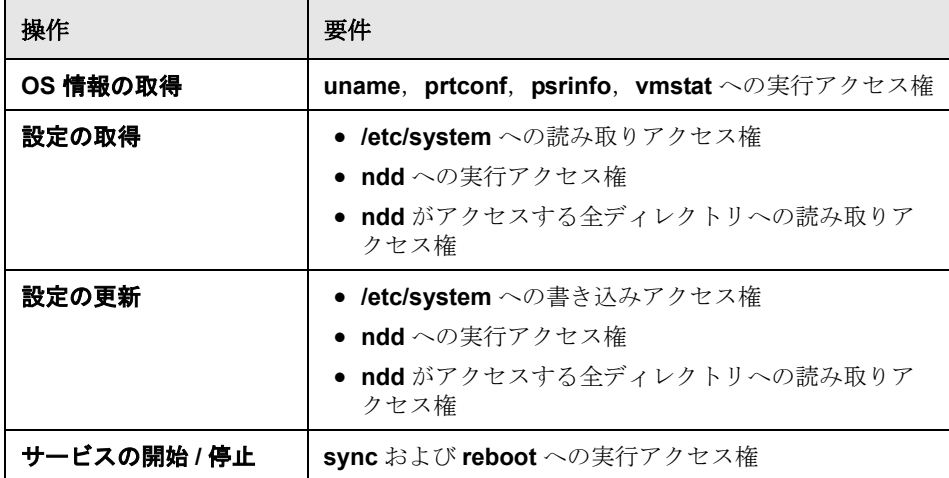

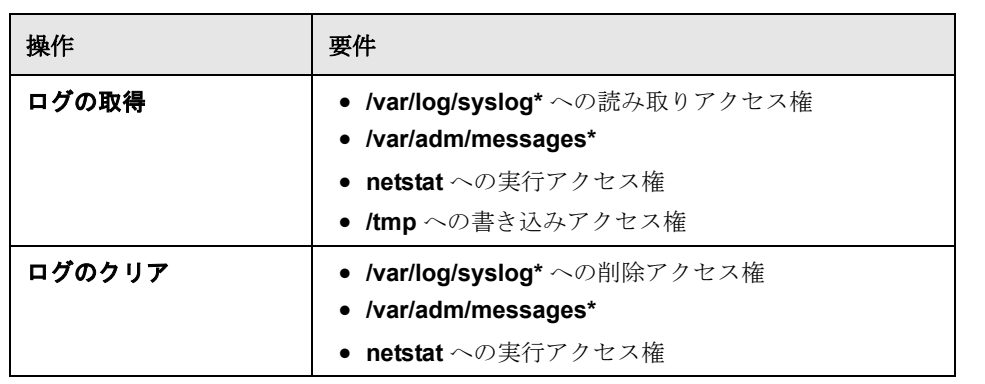

# **Web** サーバ: **Apache 1.x / 2.x**

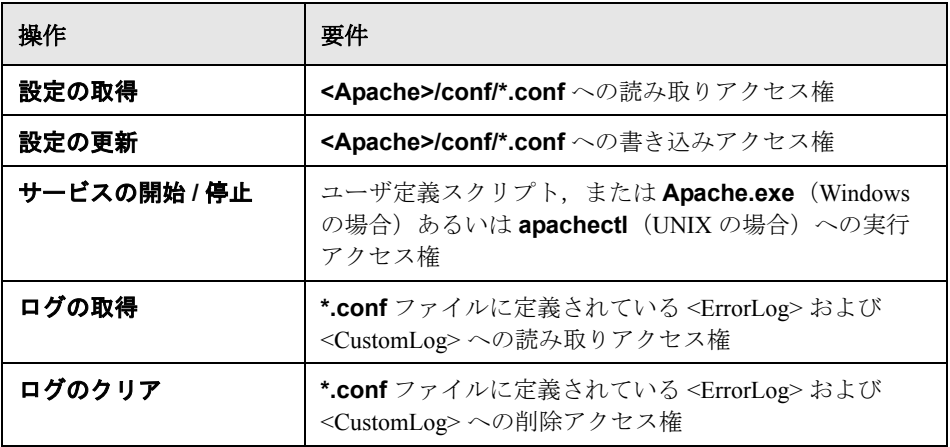

# **Web** サーバ: **IBM Httpd 1.x**,**2.x**

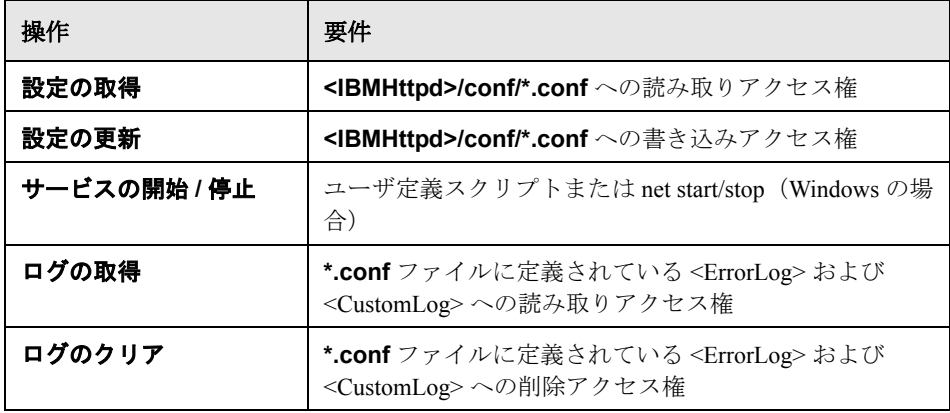

| 操作           | 要件                                                                                                    |
|--------------|----------------------------------------------------------------------------------------------------|
| 設定の取得        | iPlanet ドメインごとに magnus.conf および jvm12.conf<br>への読み取りアクセス権                                                                      |
| 設定の更新        | iPlanet ドメインごとに magnus.conf および jvm12.conf<br>への書き込みアクセス権                                                                      |
| サービスの開始 / 停止 | ● Windows の場合は,iPlanet ドメイン・ディレクトリ<br>内の startsvr.bat / stopsvr.bat<br>● UNIX の場合は,iPlanet ドメイン・ディレクトリ内の<br>startsvr / stopsvr |
| ログの取得        | <iplanet ドメイン・ホーム="">/logs ディレクトリ内の<br/>access* ファイル, errors* ファイルへの読み取りアク<br/>セス権</iplanet>                                   |
| ログのクリア       | <iplanet ドメイン・ホーム="">/logs ディレクトリ内の<br/>access* ファイル. errors* ファイルへの削除アクセス<br/>権</iplanet>                                     |

**Web** サーバ: **iPlanet Enterprise Web Server 6.x**

#### **Web** サーバ: **Microsoft IIS 4/5/6** および **ASP 2/3**

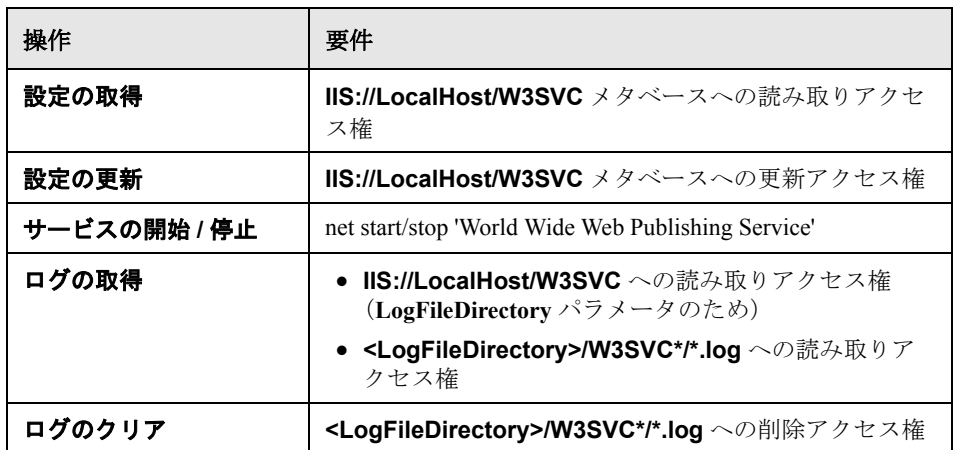

## **Web** アプリケーション・サーバ: **Microsoft ASP.NET 1.x**

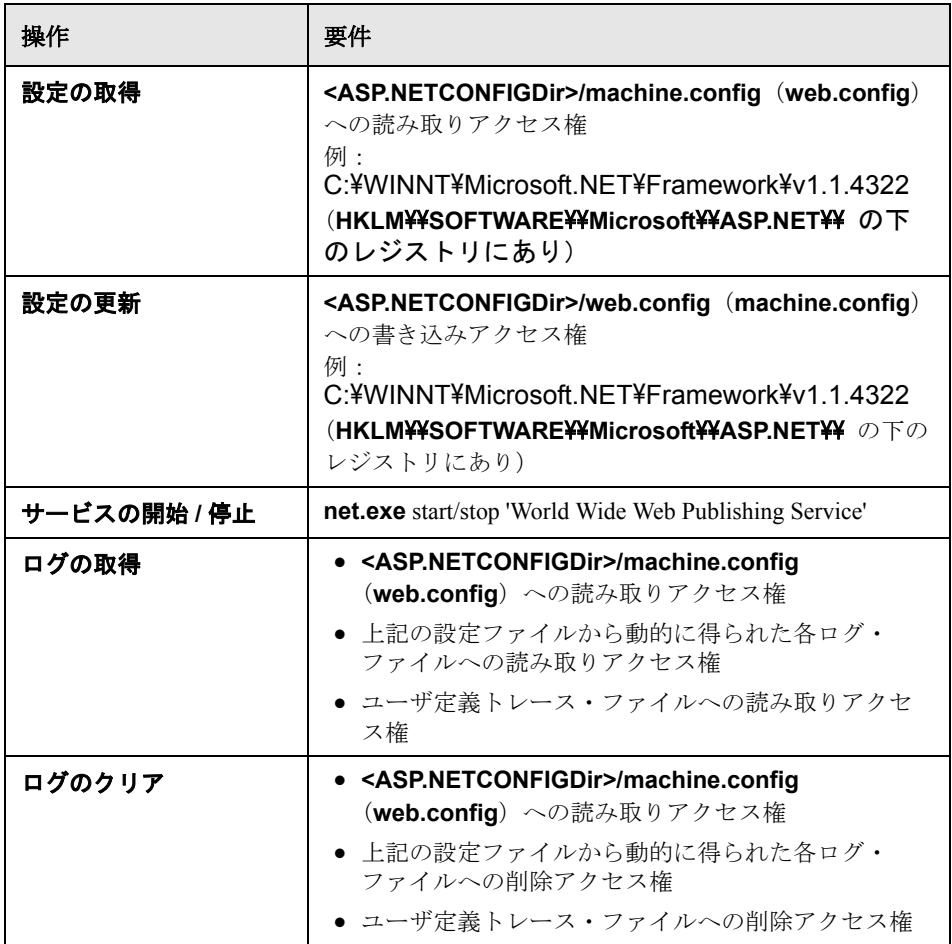

#### **Web** アプリケーション・サーバ: **Tomcat 2.x**,**3.x**

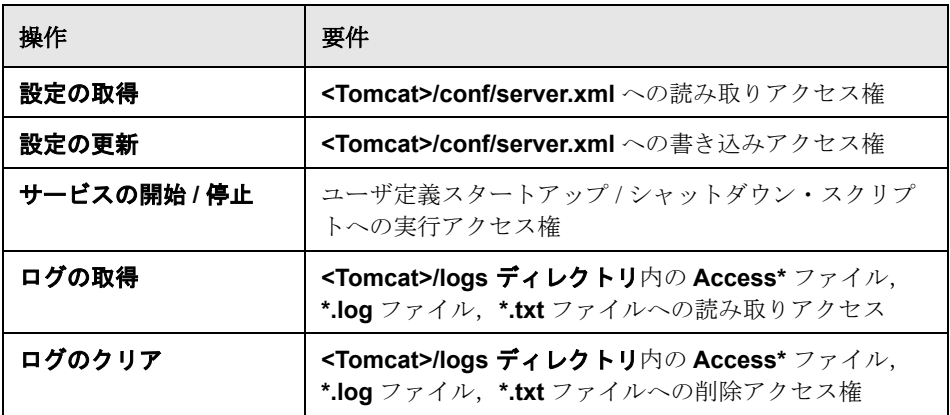

#### **Web** アプリケーション・サーバ: **WebLogic 6.x**,**7.x**,**8.x**

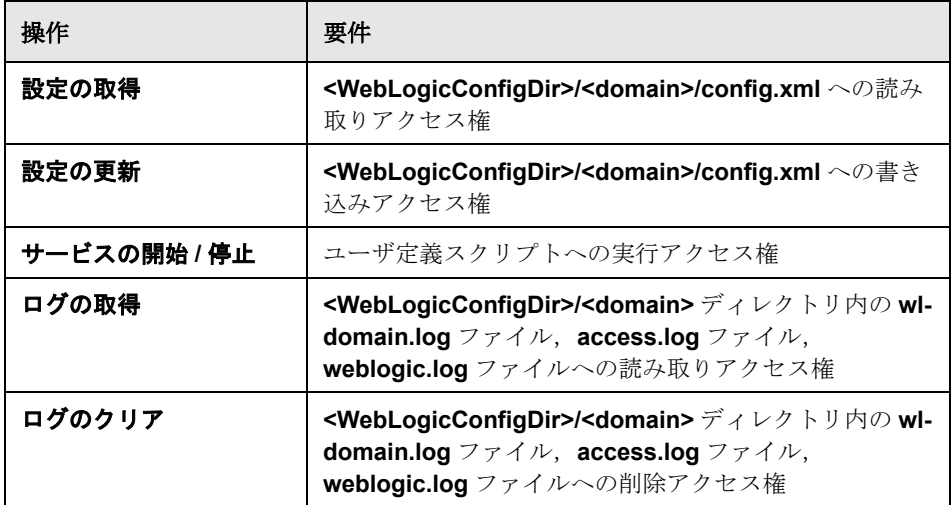

# **Web** アプリケーション・サーバ: **WebSphere Standalone**(**4.x**)

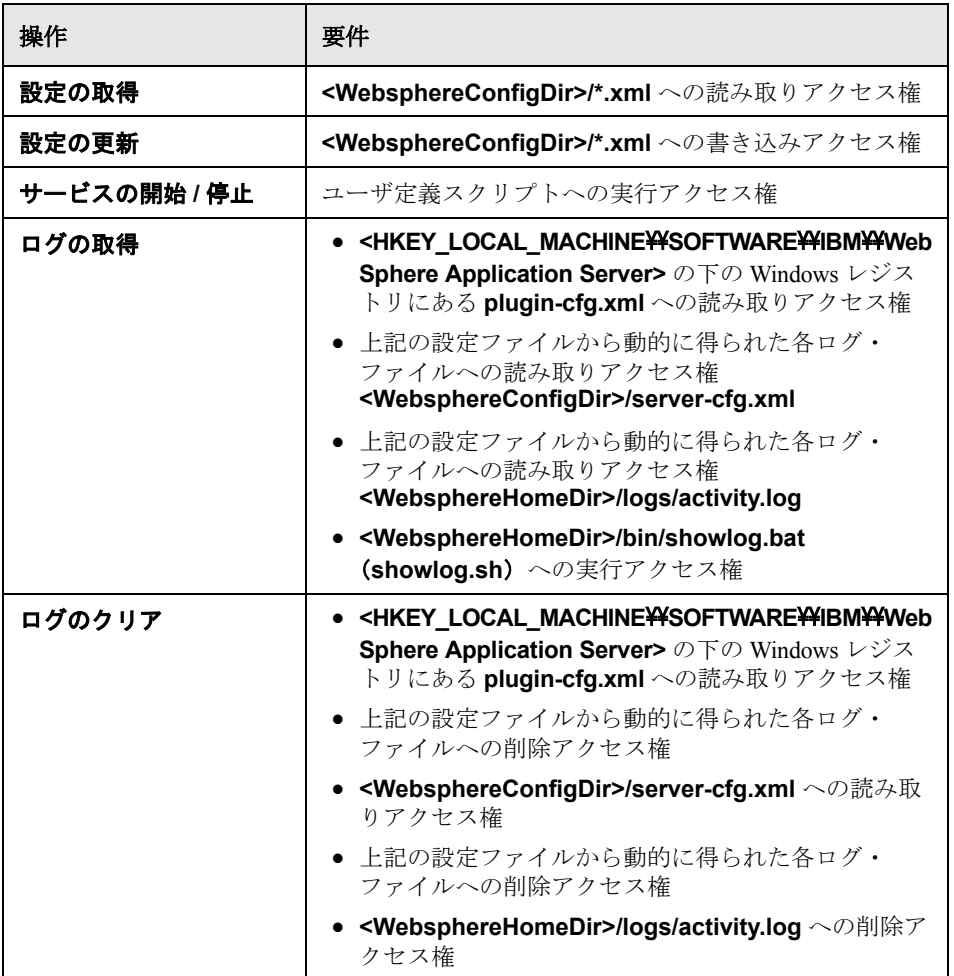

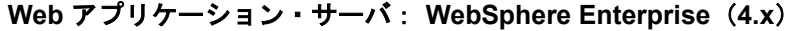

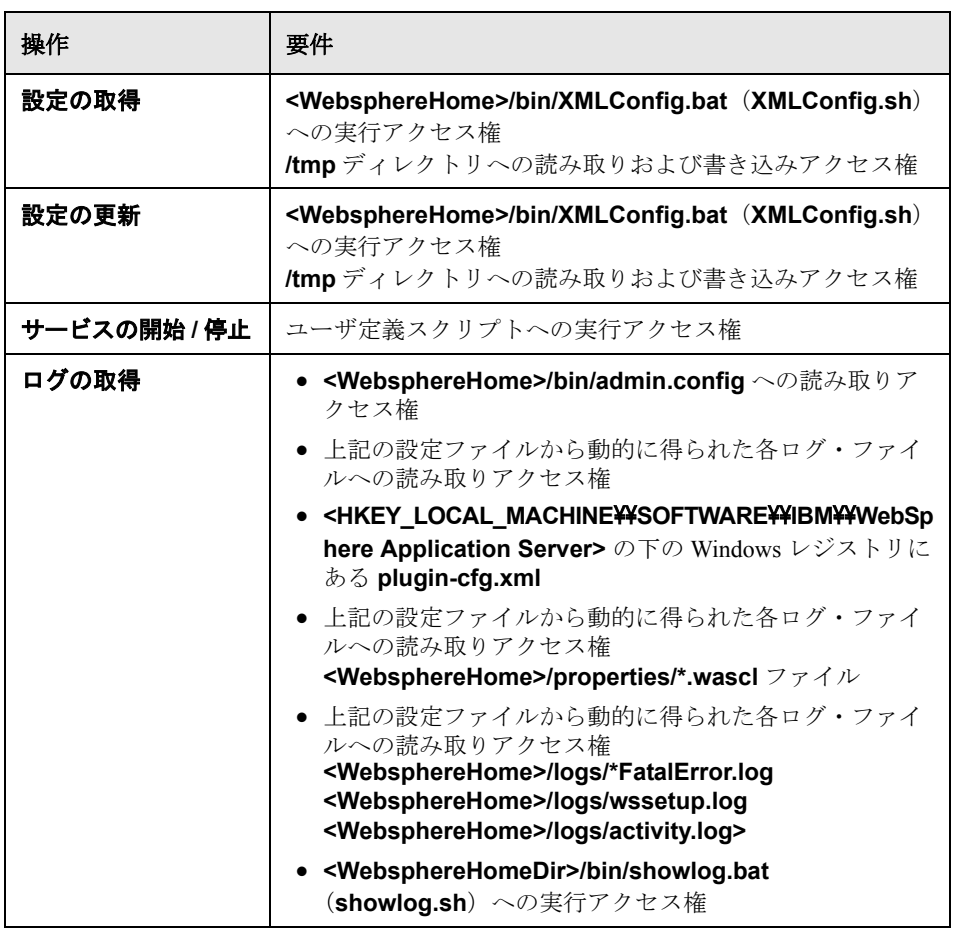

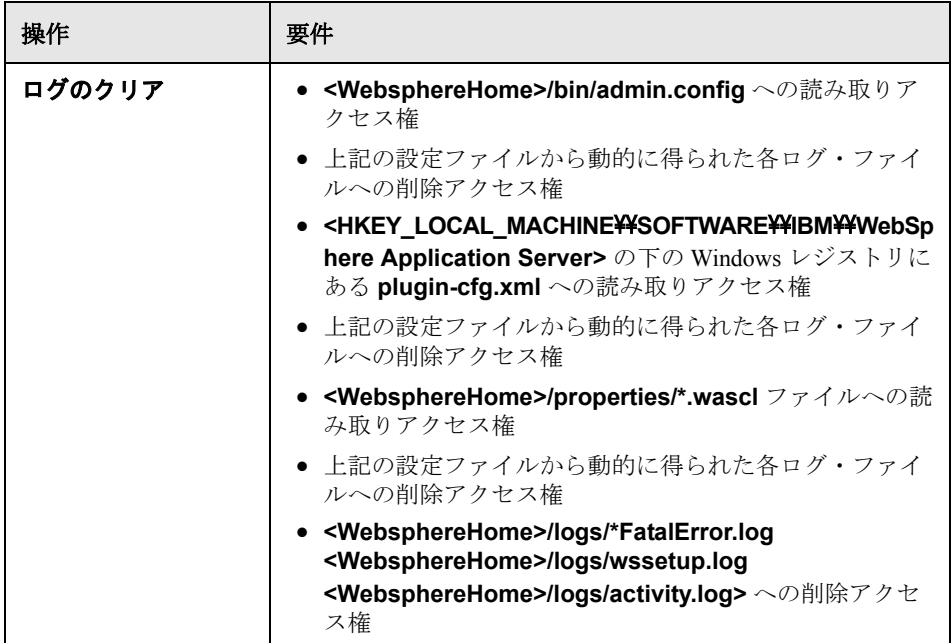

# **Web** アプリケーション・サーバ: **WebSphere**(**5.x**)

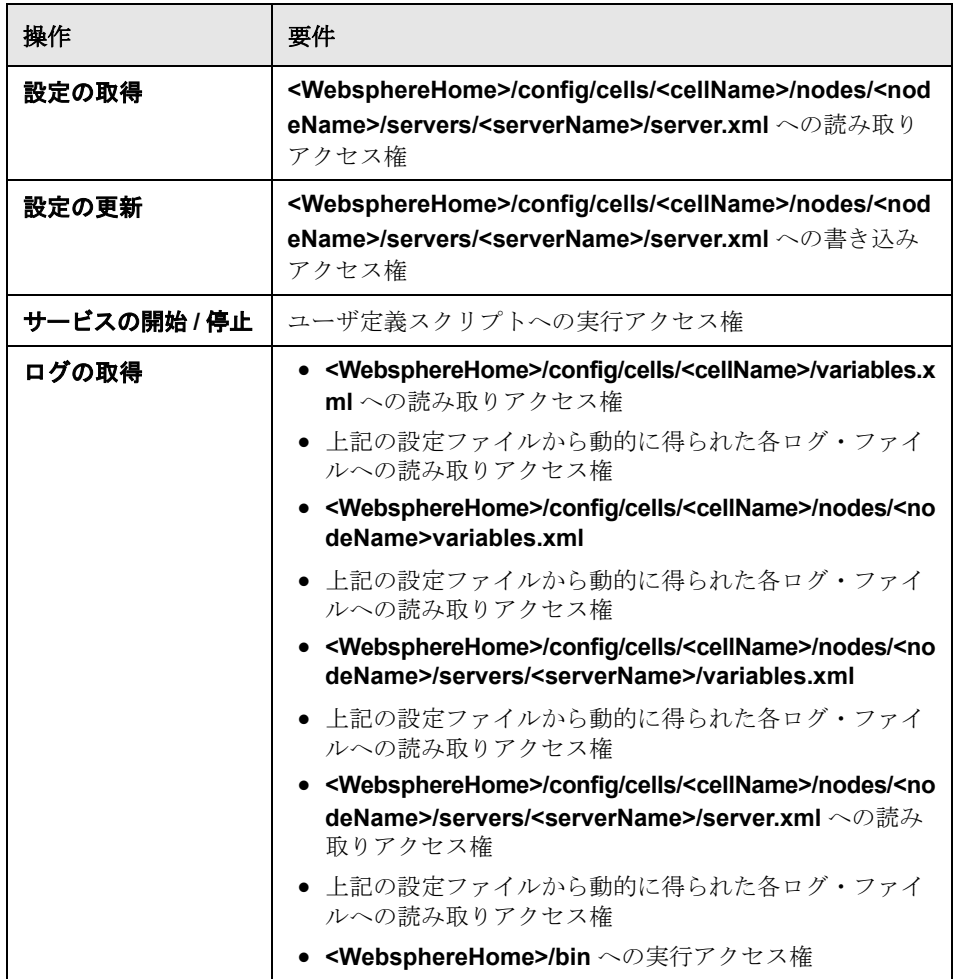

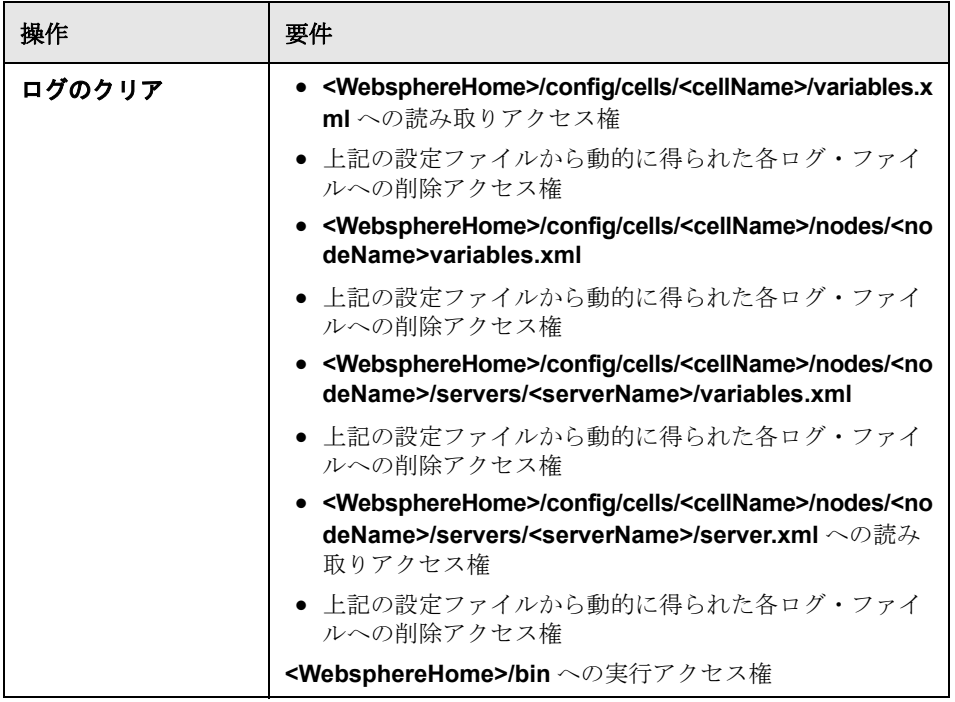

# データベース: **Microsoft SQL 7.5**,**2000**

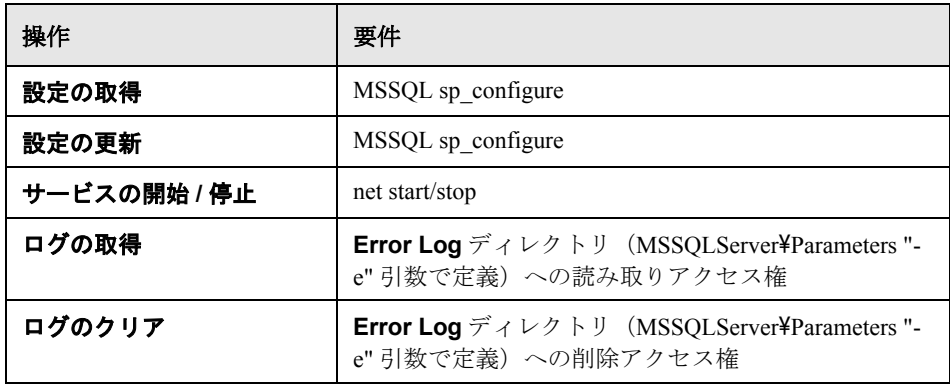

#### データベース: **Oracle 8.x / 9.x**

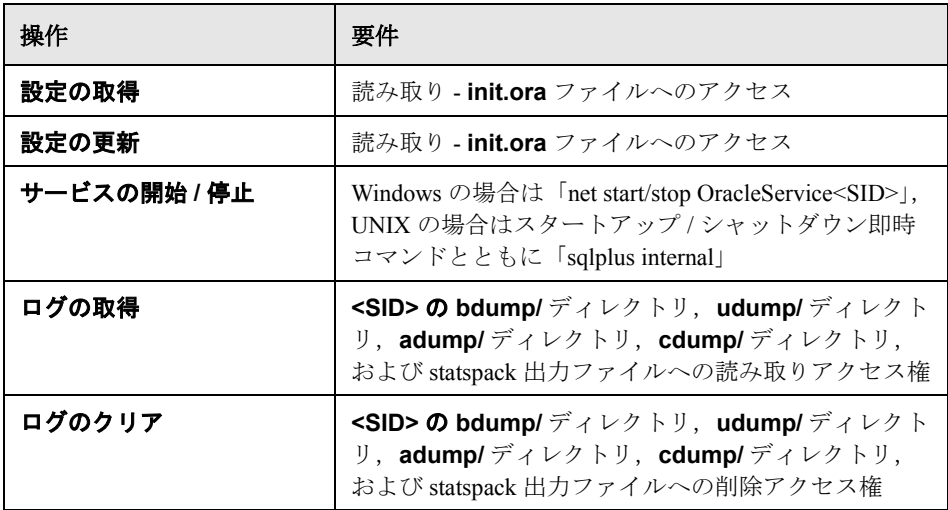

#### データベース: **IBM-DB2 7.x**

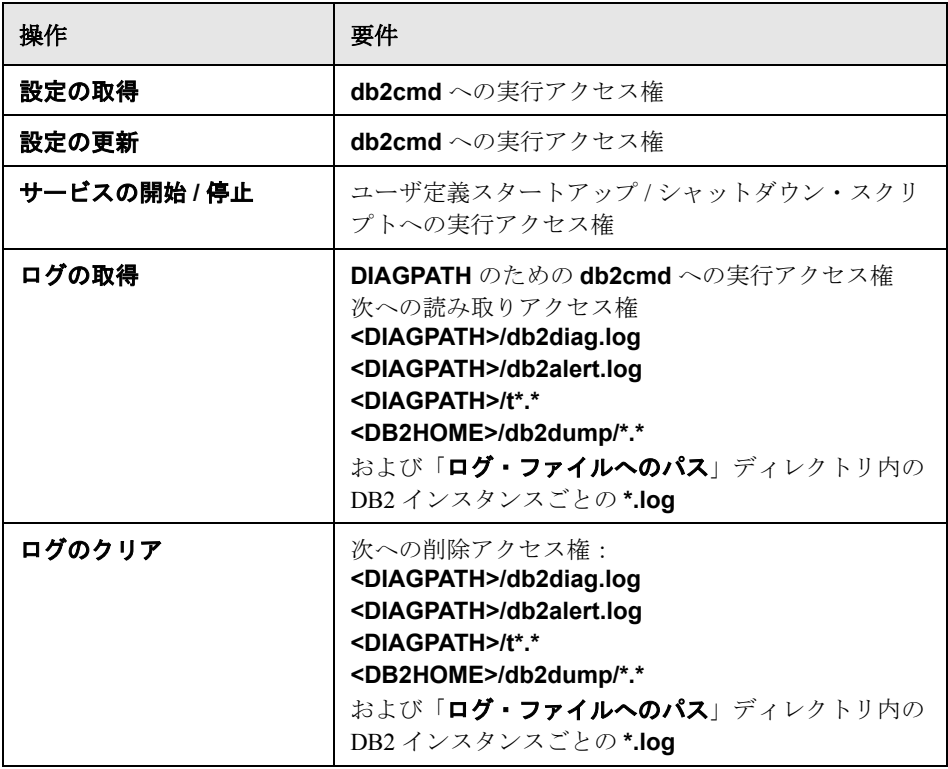

#### **ERP/CRM:Oracle 9iAS**

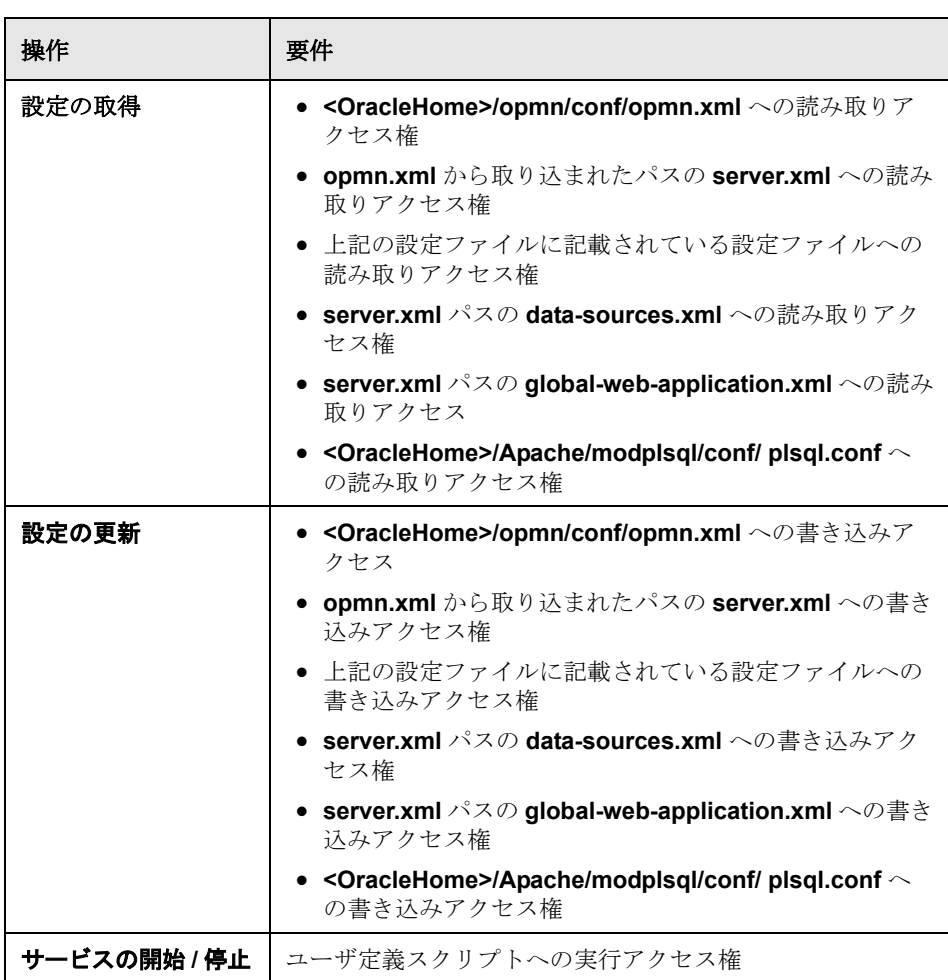

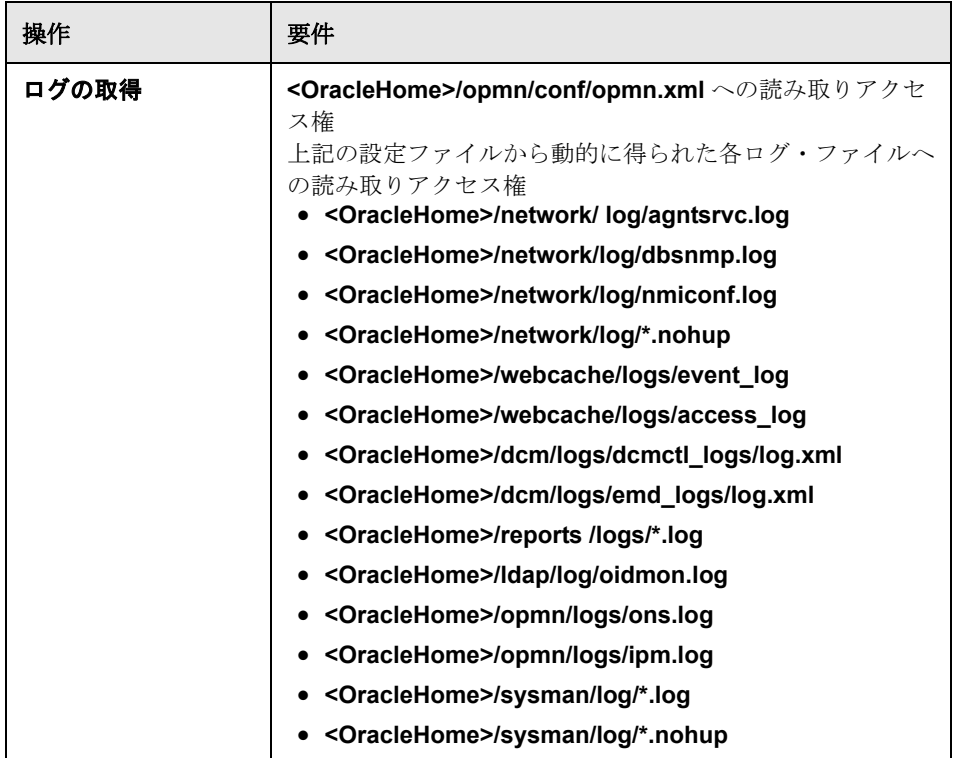

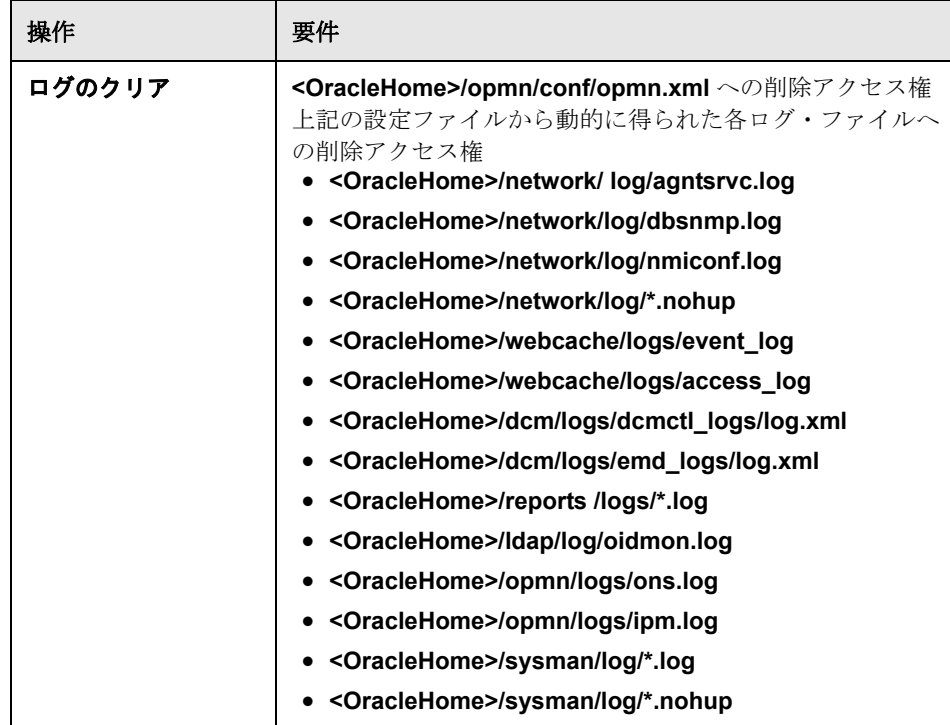

# **ERP/CRM**: **PeopleSoft 8.x**

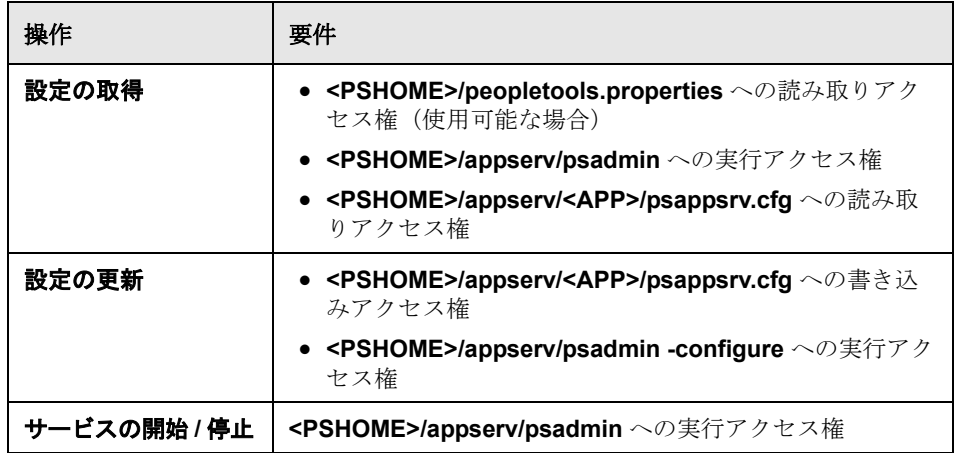

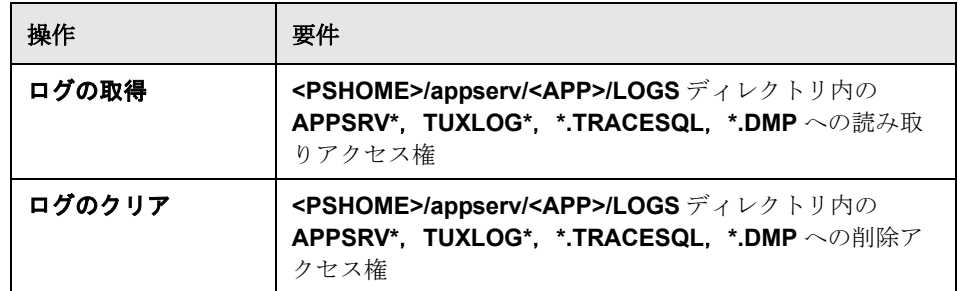

#### **ERP/CRM**: **SAP Enterprise Portals 6.x**

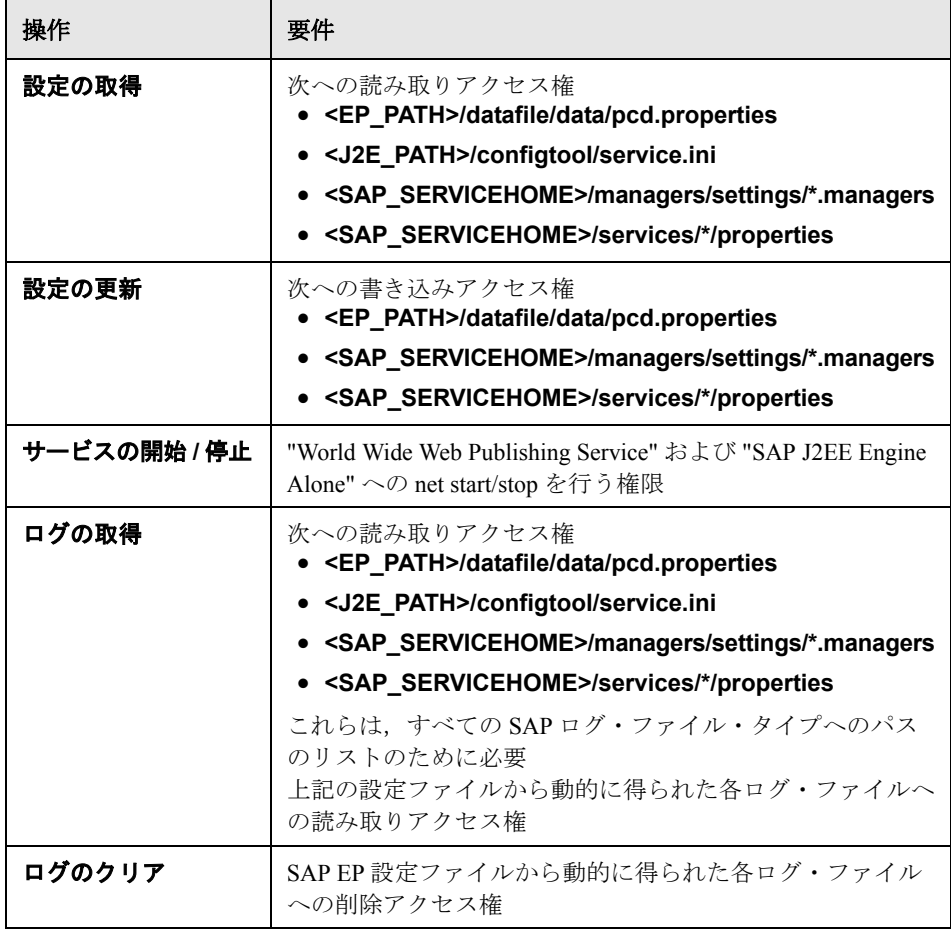

#### **ERP/CRM**: **SAP R/3 4.x**

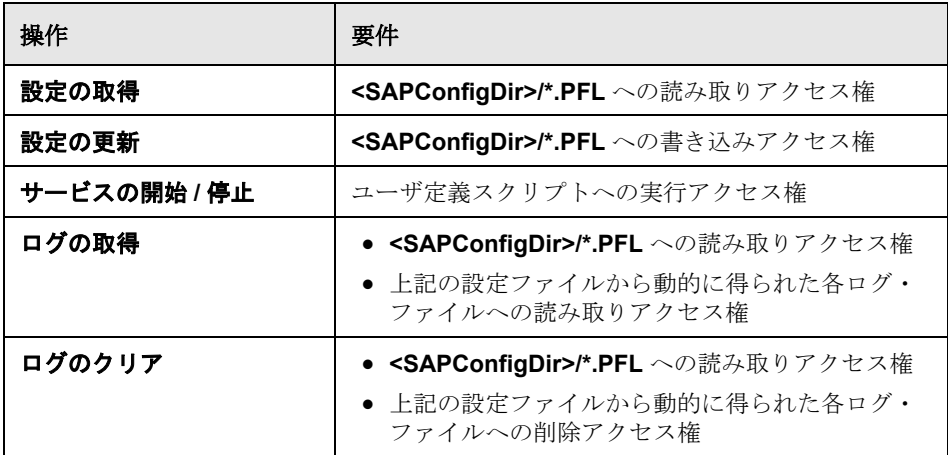

#### **ERP/CRM**: **Siebel 7.x**

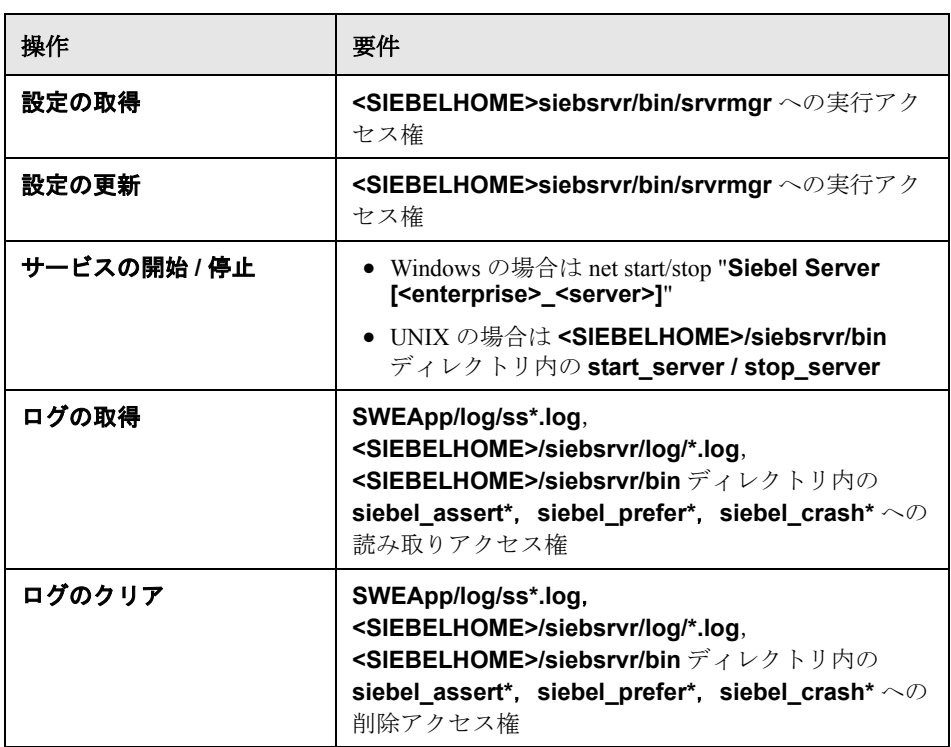
第 **3** 部 • チューニング・エージェントのインストールとアンインストール

## チューニング・エージェントのアンインストール

サーバからチューニング・エージェントを削除する方法は,チューニング・ エージェントのインストール方法によって異なります。

チューニング・エージェントを CD からインストールした場合は、次の手順を 実行します。

➤[スタート]>[プログラム]>[**Tuning Agent**]>[**Uninstall Tuning Agent Installation**]を選択し,画面上の指示に従います。

コンソール・マシンからリモートで,またはコンソール・マシンからリモー ト・マシンにファイルをコピーすることによってチューニング・エージェント をインストールした場合は,次の手順を実行します。

- 1 チューニング・エージェントを停止します (コンソールの「設定] タブでサー バのアイコンをクリックし,[**Stop Tuning Agent**]ボタンをクリックします。 操作の確認を求められたら, [はい]をクリックします)。
- 2 ホスト・マシンで、該当する場所からチューニング・エージェントのファイル を削除します。
- ▶ Windows マシンの場合は、C:\Mercury Interactive\Tuning Agent\agent ディレ クトリを削除します。この場所にファイルがない場合は、PE HOME 環境変数 を調べればファイルの場所がわかります。その後, PE HOME 環境変数を削除 します。
- **▶ UNIX マシンの場合は、/tmp/tuningagent** ディレクトリを削除します。

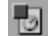

# 索引

#### **L**

LD\_LIBRARY\_PATH [68](#page-76-0)

#### **M**

M\_LROOT [68](#page-76-1) MI リスナー [23](#page-31-0)

#### **N**

NT 管理者 [8](#page-16-0)

#### **O**

Oracle73 [68](#page-76-2)

#### **P**

PATH [68](#page-76-3)

#### **S**

SiteScope [12](#page-20-0)

#### **U**

UNIX UI モードでのインストール [60](#page-68-0) インストール・スクリプト [59](#page-67-0) インストール・モード [60](#page-68-1) 環境の確認 [59](#page-67-1) コンソール・インストール [60](#page-68-2) コンソール・モードでのインストール [60](#page-68-2) システム・リソース [49](#page-57-0)

#### **V**

verify generator [73](#page-81-0), [74](#page-82-0) VuGen スタンドアロン・インストール [10](#page-18-0)

#### **W**

WAN エミュレーション [12](#page-20-1)

#### あ

アンインストール [24](#page-32-0), [66](#page-74-0)

#### い

インストール UNIX [59](#page-67-0) Windows [3](#page-11-0) インストールの検証 [73](#page-81-1) インストールの種類 ローカル [8](#page-16-1)

#### か

カスタム・インストール [15](#page-23-0), [22](#page-30-0) 環境変数 [67](#page-75-0)

#### け

権限 [69](#page-77-0)

#### こ

コンポーネント,追加 [77](#page-85-0) コンポーネントの追加 [27](#page-35-0)–[29](#page-37-0)

## さ

サンプルのセットアップ [37](#page-45-0)–[43](#page-51-0)

## し

診断 UNIX 用ハードウェア診断 [57](#page-65-0) Windows のハードウェアの要件 [5](#page-13-0)

## す

スワップ領域 [55](#page-63-0)

## ち

チューニング・エージェント ローカルなインストール (UNIX) 78 索引

ローカルなインストール(Windows[\)78](#page-86-1) チューニング・エージェントのインストール [77](#page-85-1) チューニング・エージェントのローカルなイ ンストール UNIX [78](#page-86-0) Windows [78](#page-86-1)

### と

動作環境 UNIX [48](#page-56-0) Windows [4](#page-12-0)

#### は

ハードウェアの要件 Diagnostics, Windows [5](#page-13-0) ハードウェア要件 診断,UNIX [57](#page-65-0)

## ふ

ファイアウォール越しの監視 [23](#page-31-1) ファイル記述子 [53](#page-61-0) 複数のプラットフォーム [59](#page-67-2) プロセス・エントリ [51](#page-59-0)

## ら

ライセンス管理者(Windows[\)31](#page-39-0)–[36](#page-44-0) 情報の表示 [31](#page-39-1) トラブルシューティング [35](#page-43-0) 変更 [34](#page-42-0)

## ろ

ロード・ジェネレータ [10](#page-18-1)